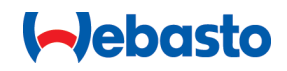

# **Webasto Unite**

# Webasto Ladelösungen

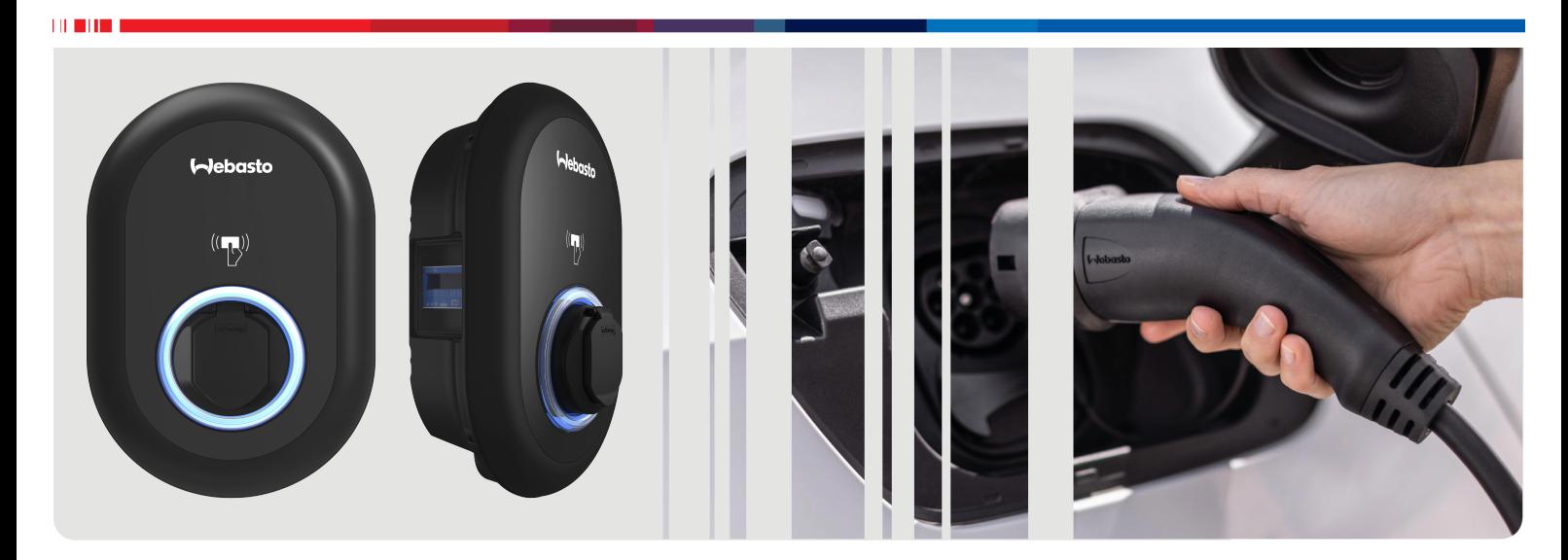

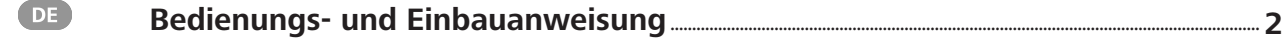

# <span id="page-1-0"></span>**Inhaltsverzeichnis**

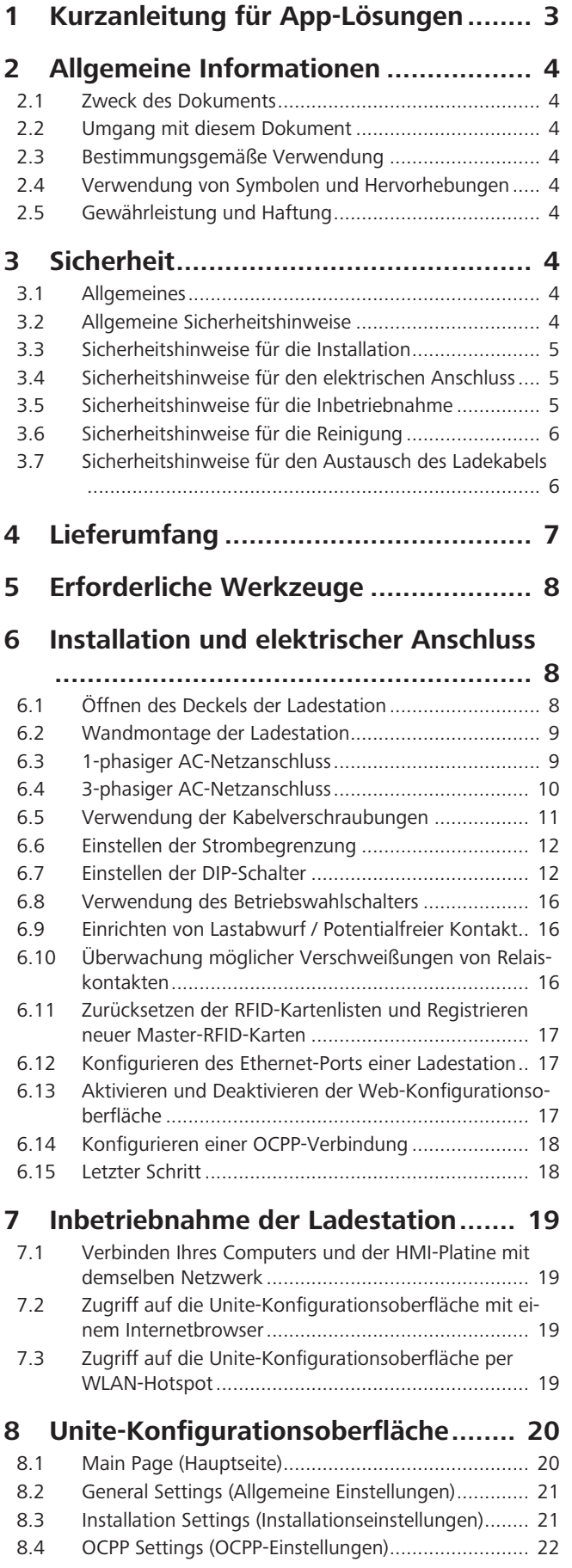

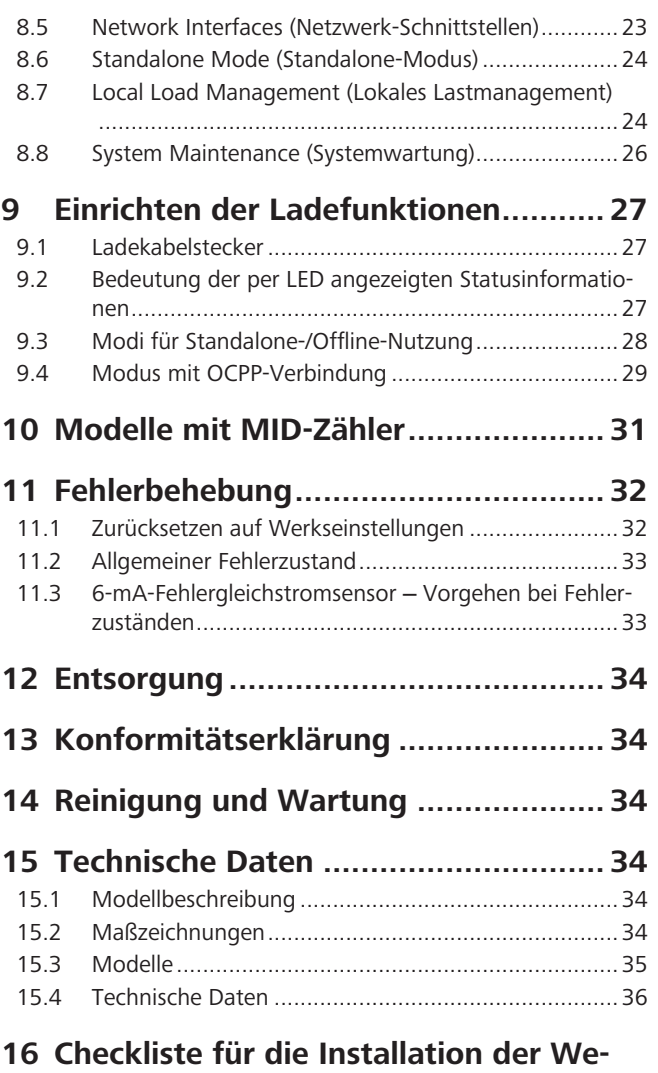

**[basto Ladestation..............................](#page-36-0) 37**

# <span id="page-2-0"></span>**1 Kurzanleitung für App-Lösungen**

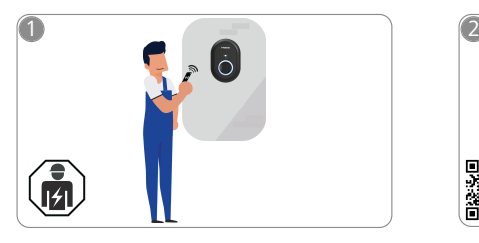

 $\mathbf{1}$  and  $\mathbf{1}$ 

Die Webasto Unite muss durch eine qualifizierte Elektrofachkraft installiert werden.

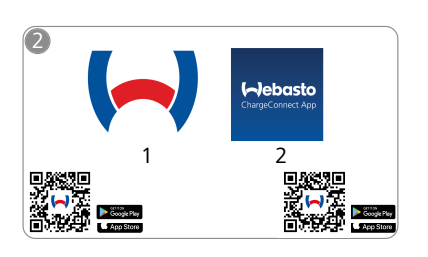

- Laden Sie die benötigten Apps herunter: M
	- 1) Zur Installation: **1)** Ihre Ladestation. Webasto Charger Setup
	- 2) Zur Bedienung: Webasto ChargeConnect

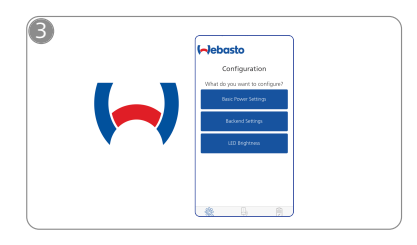

Öffnen Sie die Webasto Charger ᡕᠲ Setup App und konfigurieren Sie

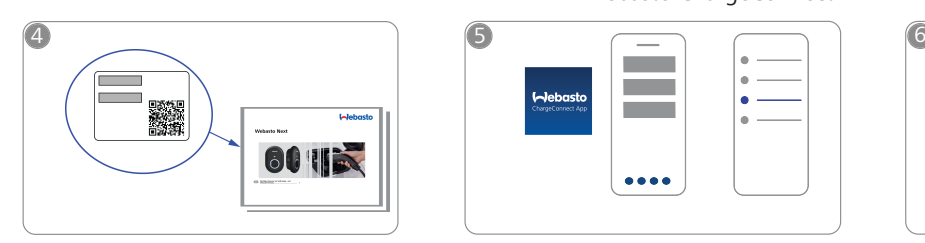

Scannen Sie den QR-Code auf dem  $\bigcirc$ Label in der Kurzanleitung oder tippen Sie den WLAN-Schlüssel manuell ein.

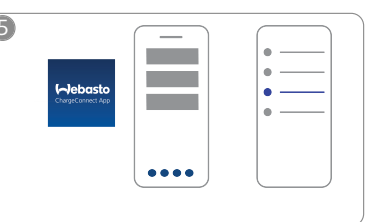

Öffnen Sie die ChargeConnect- $\mathbb{R}$ App und folgen Sie den Schritten, um die Ladestation mit der ChargeConnect-Cloud zu verbinden.

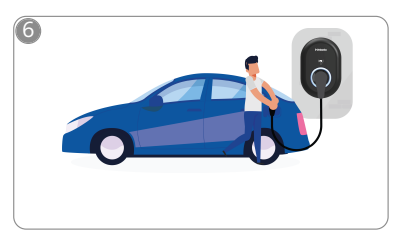

 $\overline{\psi}$ 

Stecken Sie den Ladestecker ein und entdecken Sie die Funktionen Ihrer Ladestation.

# <span id="page-3-0"></span>**2 Allgemeine Informationen**

# <span id="page-3-1"></span>**2.1 Zweck des Dokuments**

Diese Bedienungs- und Einbauanweisung ist Teil des Produkts und enthält Informationen für den Nutzer zur sicheren Bedienung und für die Elektrofachkraft zur sicheren Installation der Webasto Unite Ladestation. Neben den "wichtigen Hinweisen zur Bedienungs- und Einbauanweisung", welche Ihrem Produkt als Druckversion beiliegen, enthält dieses Dokument auch detaillierte Informationen zur Bedienung des Produkts.

## <span id="page-3-2"></span>**2.2 Umgang mit diesem Dokument**

- u Diese Bedienungs- und Einbauanweisung zur sicheren Bedienung und Installation der Webasto Unite aufmerksam durchlesen.
- $\triangleright$  Diese Anweisung griffbereit aufbewahren.
- Dieses Dokument an nachfolgende Besitzer oder Benutzer der Ladestation weitergeben.

In Ihren "wichtigen Hinweisen zur Bedienungs- und Einbauanweisung", welche als Druckversion Ihrem Produkt beiliegen, finden Sie einleitende, sicherheits- und installationsrelevante Informationen. In diesem Dokument finden Sie darüber hinaus weitere Informationen zur Bedienung der Ladestation.

#### **HINWEIS** 1

Wir weisen darauf hin, dass für eine fachgerechte Installation ein Installationsprotokoll durch den Installateur zu erstellen ist. Weitergehend bitten wir Sie, unsere Checkliste für die Installation der Webasto Ladestation auszufüllen.

#### **HINWEIS** Ê

Personen mit Farbenfehlsichtigkeit benötigen Unterstützung bei der Zuordnung aller Fehleranzeigen.

### <span id="page-3-3"></span>**2.3 Bestimmungsgemäße Verwendung**

Die Webasto Unite Ladestation ist für das Laden von Elektrofahrzeugen gemäß IEC 61851-1, Lademodus 3 geeignet. In diesem Lademodus stellt die Ladestation folgendes sicher:

- ein Zuschalten der Spannung erfolgt erst dann, wenn das Fahrzeug korrekt angeschlossen ist.
- die Maximalstromstärke wurde abgeglichen.

## <span id="page-3-4"></span>**2.4 Verwendung von Symbolen und Hervorhebungen**

#### **GEFAHR**

Das Signalwort bezeichnet eine Gefährdung mit einem **hohen** Risikograd, die, wenn sie nicht vermieden wird, den Tod oder eine schwere Verletzung zur Folge haben kann.

#### **WARNUNG**

Das Signalwort bezeichnet eine Gefährdung mit einem **mittleren** Risikograd, die, wenn sie nicht vermieden wird, eine geringfügige oder mäßige Verletzung zur Folge haben kann.

# **VORSICHT**

Das Signalwort bezeichnet eine Gefährdung mit einem **niedrigen** Risikograd, die, wenn sie nicht vermieden wird, eine geringfügige oder mäßige Verletzung zur Folge haben kann.

#### **HINWEIS** B

Dieses Symbol weist auf eine technische Besonderheit oder (bei Nichtbeachtung) einen möglichen Schaden am Produkt hin.

Dieses Symbol verweist auf separate Dokumente, die  $\overline{\mathbf{i}}$ ggf. beiliegen oder bei Webasto angefordert werden können.

# <span id="page-3-5"></span>**2.5 Gewährleistung und Haftung**

Webasto übernimmt keine Haftung für Mängel und Schäden, die darauf zurückzuführen sind, dass Einbau- und Bedienungsanweisung nicht beachtet wurden. Dieser Haftungsausschluss gilt insbesondere für:

- **Unsachgemäße Verwendung.**
- Reparaturen durch eine nicht von Webasto beauftragte Elektrofachkraft.
- l Verwendung von Nicht-Originalersatzteilen.
- l Unerlaubten Umbau des Geräts ohne Zustimmung von Webasto.
- l Installation und Inbetriebnahme durch unqualifiziertes Personal (keine Elektrofachkraft).
- l Nicht sachgerechte Entsorgung nach Außerbetriebnahme.

# **HINWEIS**

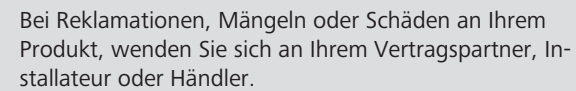

#### **WARNUNG**

Die Installation und der Anschluss der Ladestation dürfen nur durch eine qualifizierte Elektrofachkraft durchgeführt werden.

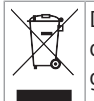

Das Symbol des durchgestrichenen Mülleimers besagt, dass den Hinweisen aus dem Kapitel Entsorgung zu folgen ist.

# <span id="page-3-6"></span>**3 Sicherheit**

## <span id="page-3-7"></span>**3.1 Allgemeines**

Das Gerät nur in technisch einwandfreiem Zustand verwenden. Störungen, die die Sicherheit von Personen oder des Geräts beeinträchtigen, sind sofort von einer Elektrofachkraft nach den national geltenden Regeln beheben zu lassen.

### <span id="page-3-8"></span>**3.2 Allgemeine Sicherheitshinweise**

#### **Warnung**

- **•** Gefährlich hohe Spannungen im Inneren.
- **Die Ladestation besitzt keinen eigenen Netzschalter.** Die netzseitig installierten Schutzeinrichtungen dienen somit auch zur Netztrennung.
- Ladestation vor Verwendung auf optische Schäden prüfen. Bei Beschädigung die Ladestation nicht verwenden.
- $\bullet$  Die Installation, der elektrische Anschluss und die Inbetriebnahme der Ladestation dürfen nur durch eine Elektrofachkraft erfolgen.
- l Die Abdeckung des Installationsbereichs während des Betriebs nicht entfernen.
- l Markierungen, Warnsymbole und Typschild nicht von der Ladestation entfernen.
- l Es ist strikt untersagt, andere Geräte an die Ladestation anzuschließen.
- **LETTER** 
	- l Darauf achten, dass das Ladekabel und die Ladekupplung vor Überfahren, Einklemmen und sonstigen mechanischen Gefährdungen geschützt sind.
	- **Sollte die Ladestation, das Ladekabel oder die Lade**kupplung beschädigt sein, informieren Sie umgehend den Service. Die Ladestation nicht weiter betreiben.
	- l Ladekabel und -kupplung vor Kontakt mit externen Wärmequellen, Wasser, Schmutz und Chemikalien schützen.
	- Das Ladekabel nicht mit Verlängerungskabel oder Adapter verlängern, um mit dem Fahrzeug zu verbinden.
	- Das Ladekabel nur an der Ladekupplung abziehen.
	- Die Ladestation niemals mit einem Hochdruckreiniger, ähnlichen Geräten oder mit einem Gartenschlauch reinigen.
	- Zur Reinigung der Ladesteckerbuchsen die elektrischen Spannungsversorgung abschalten.
	- Das Ladekabel darf während der Anwendung keiner Zugbelastung ausgesetzt sein.
	- Sicherstellen, dass nur Personen auf die Ladestation zugreifen können, die diese Bedienungsanweisung gelesen haben.

# **Warnung**

- l Hängen Sie das Ladekabel bei Nichtgebrauch in den dafür vorgesehenen Kabelhalter und arretieren Sie die Ladekupplung in der Aufhängung. Das Ladekabel wird dabei locker um den Kabelhalter gelegt, sodass es den Boden nicht berührt.
- **•** Sorgen Sie dafür, dass Ladekabel und Ladekupplung vor Überfahren, Einklemmen und allen sonstigen mechanischen Gefährdungen geschützt sind.

## <span id="page-4-0"></span>**3.3 Sicherheitshinweise für die Installation**

#### **Warnung**

- $\bullet$  Zur sicheren Installation sind die Anweisungen aus diesem Dokument zu befolgen.
- l Die Installation und der Anschluss der Ladestation dürfen nur durch eine qualifizierte Elektrofachkraft durchgeführt werden.
- Beachten Sie die örtlichen gesetzlichen Anforderungen an elektrische Installationen, Brandschutz, Sicherheitsbestimmungen und Fluchtwege am geplanten Installationsort.
- l Nur das mitgelieferte Montagematerial verwenden.
- **•** Ergreifen Sie bei geöffnetem Gerät fachgerechte Vorkehrungen zum ESD-Schutz, um elektrostatische Entladungen zu vermeiden.
- **Tragen Sie bei der Handhabung elektrostatisch gefähr**deter Platinen geerdete antistatische Armbänder und beachten Sie die fachgerechten ESD-Schutzvorkehrungen. Armbänder dürfen nur beim Montieren und Anschließen der Ladeeinheit getragen werden. Armbänder dürfen niemals an einer spannungsführenden Webasto Unite getragen werden.
- l Elektrofachkräfte müssen während der Installation der Webasto Unite fachgerecht geerdet sein.
- **Installieren Sie die Webasto Unite nicht in einem explo**sionsgefährdeten Bereich (Ex-Zone).
- l Installieren Sie die Webasto Unite so, dass das Ladekabel keinen Durchgang versperrt oder behindert.
- Installieren Sie die Webasto Unite nicht in Umgebungen mit Ammoniak oder ammoniakhaltiger Luft.
- **.** Installieren Sie die Webasto Unite nicht an einem Ort, an dem sie durch herabfallende Gegenstände beschädigt werden kann.
- **•** Die Webasto Unite ist für die Verwendung im Innensowie Außenbereich geeignet.
- l Installieren Sie die Webasto Unite nicht in der Nähe von Wassersprühanlagen, wie z. B. Autowaschanlagen, Hochdruckreinigern oder Gartenschläuchen.
- Schützen Sie die Webasto Unite vor Beschädigung durch Frost, Hagel oder Ähnliches. Wir möchten hierbei auf unsere IP-Schutzart (IP54) verweisen.
- l Die Webasto Unite ist für den Einsatz in Bereichen ohne Zugangsbeschränkung geeignet.
- Schützen Sie die Webasto Unite vor direkter Sonneneinstrahlung. Bei hohen Temperaturen kann der Ladestrom reduziert oder der Ladevorgang sogar ganz unterbrochen werden.

Die Betriebstemperatur beträgt -35 °C bis +55 °C.

- l Der Installationsort der Webasto Unite ist so zu wählen, dass ein unbeabsichtigtes Anfahren durch Fahrzeuge ausgeschlossen ist. Wenn Beschädigungen nicht ausgeschlossen werden können, müssen Schutzmaßnahmen getroffen werden.
- l Nehmen Sie die Webasto Unite nicht in Betrieb, wenn sie während der Installation beschädigt wurde; das Gerät muss ausgetauscht werden.

## <span id="page-4-1"></span>**3.4 Sicherheitshinweise für den elektrischen Anschluss**

#### **Warnung**

- **Jede Ladestation muss durch einen eigenen Fehler**stromschutzschalter und Leitungsschutzschalter in der Anschlussinstallation geschützt werden. Siehe Anforderungen an den Installationsbereich.
- l Vor dem elektrischen Anschluss der Ladestation sicherstellen, dass die elektrischen Anschlüsse spannungsfrei sind.
- Sicherstellen, dass das richtige Anschlusskabel für den elektrischen Netzanschluss verwendet wird.
- Die Ladestation nicht mit geöffneter Abdeckung unbeaufsichtigt lassen.
- Die Einstellung der DIP-Schalter nur bei ausgeschaltetem Gerät ändern.
- Eventuelle Anmeldungen beim Stromnetzbetreiber beachten.

### <span id="page-4-2"></span>**3.5 Sicherheitshinweise für die Inbetriebnahme**

# **Warnung**

- l Die Inbetriebnahme der Ladestation darf nur durch eine Elektrofachkraft erfolgen.
- **•** Der korrekte Anschluss der Ladestation muss vor der Inbetriebnahme durch die Elektrofachkraft überprüft werden.
- l Bei der ersten Inbetriebnahme der Ladestation noch kein Fahrzeug anschließen.
- l Vor der Inbetriebnahme der Ladestation das Ladekabel, die Ladekupplung und die Ladestation auf optische Schadstellen oder Beschädigungen überprüfen. Die Inbetriebnahme einer beschädigten Ladestation oder mit beschädigtem Ladekabel/Ladekupplung ist nicht zulässig.

# <span id="page-5-0"></span>**3.6 Sicherheitshinweise für die Reinigung**

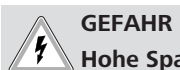

### **Hohe Spannungen.**

Gefahr eines tödlichen Stromschlags. Die Ladestation darf nicht mit fließendem Wasser gereinigt werden.

Details zur Wartung, Reinigung und Reparatur können Sie der Anleitung entnehmen.

## <span id="page-5-1"></span>**3.7 Sicherheitshinweise für den Austausch des Ladekabels**

# **GEFAHR**

### **Gefahr eines tödlichen Stromschlags!**

Elektrische Spannungsversorgung zur Ladestation abschalten und sichern.

# **HINWEIS**

Es dürfen nur Originalteile von Webasto verwendet werden.

# <span id="page-6-0"></span>**Lieferumfang**

 $\pm 0.000$  km  $^{-1}$ 

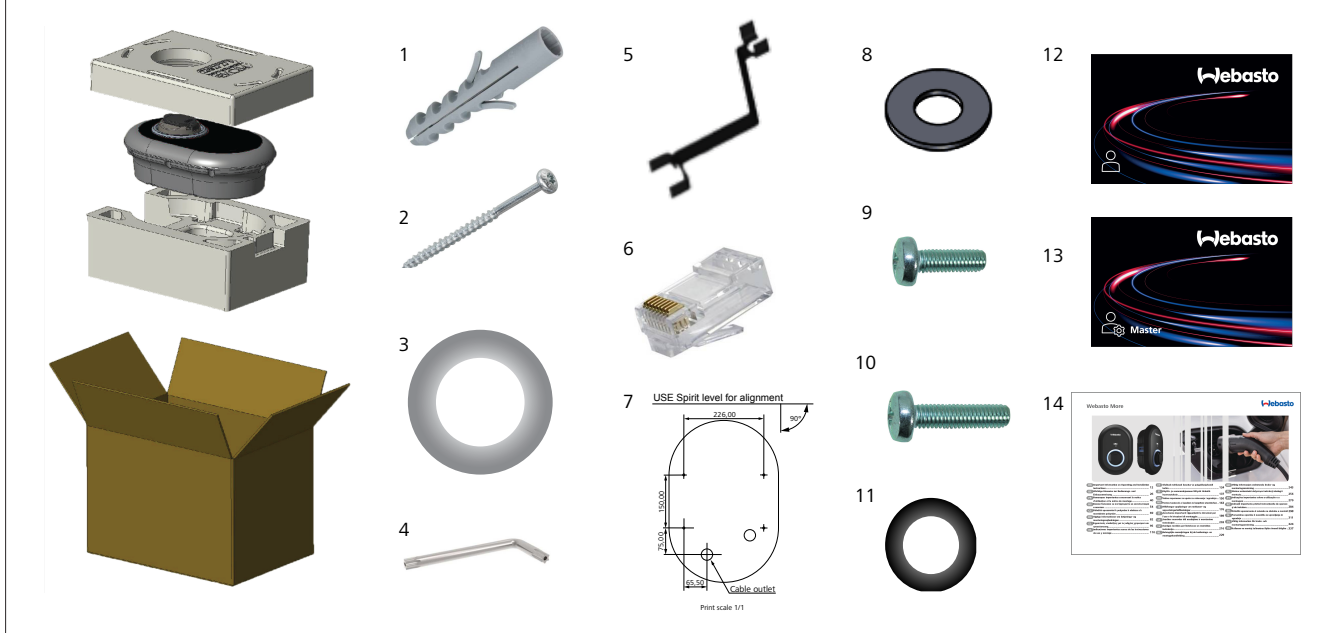

*Abb. 1*

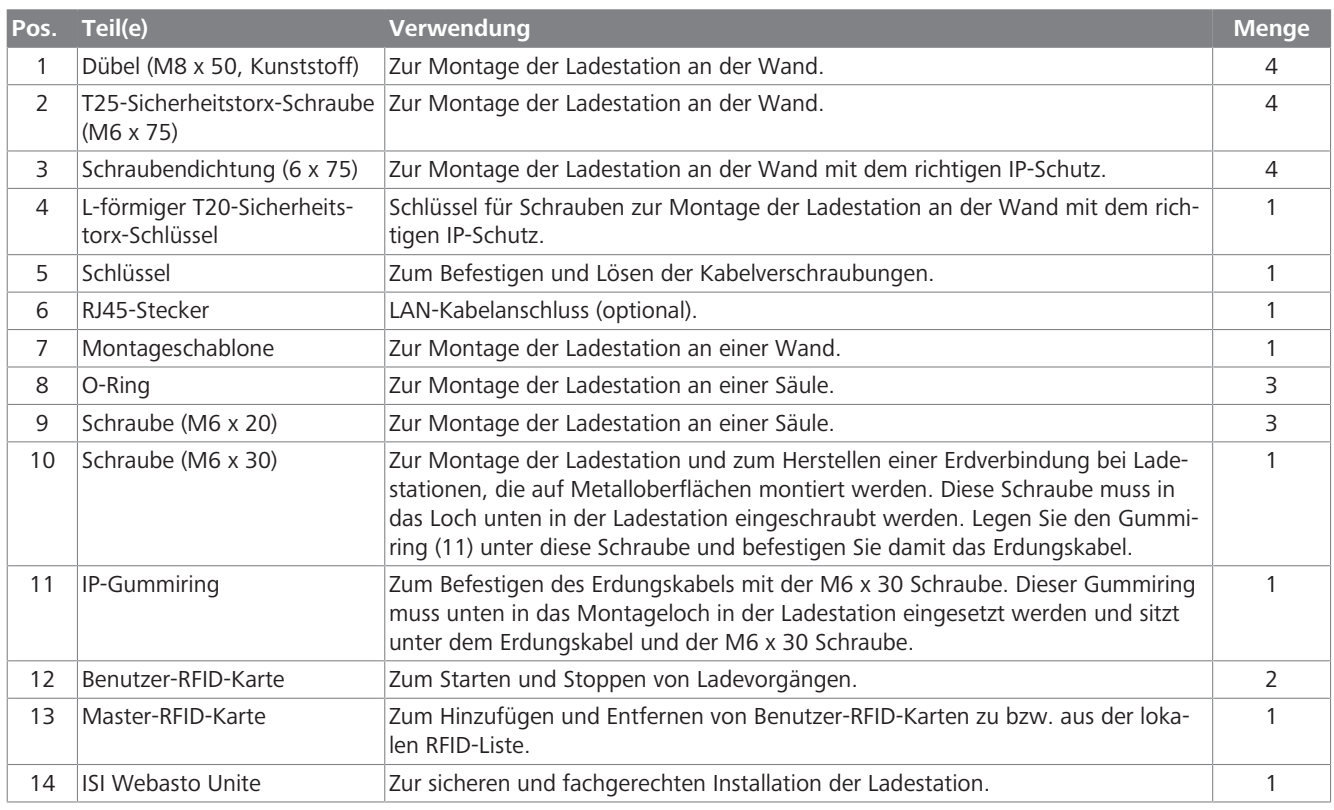

<span id="page-7-1"></span><span id="page-7-0"></span>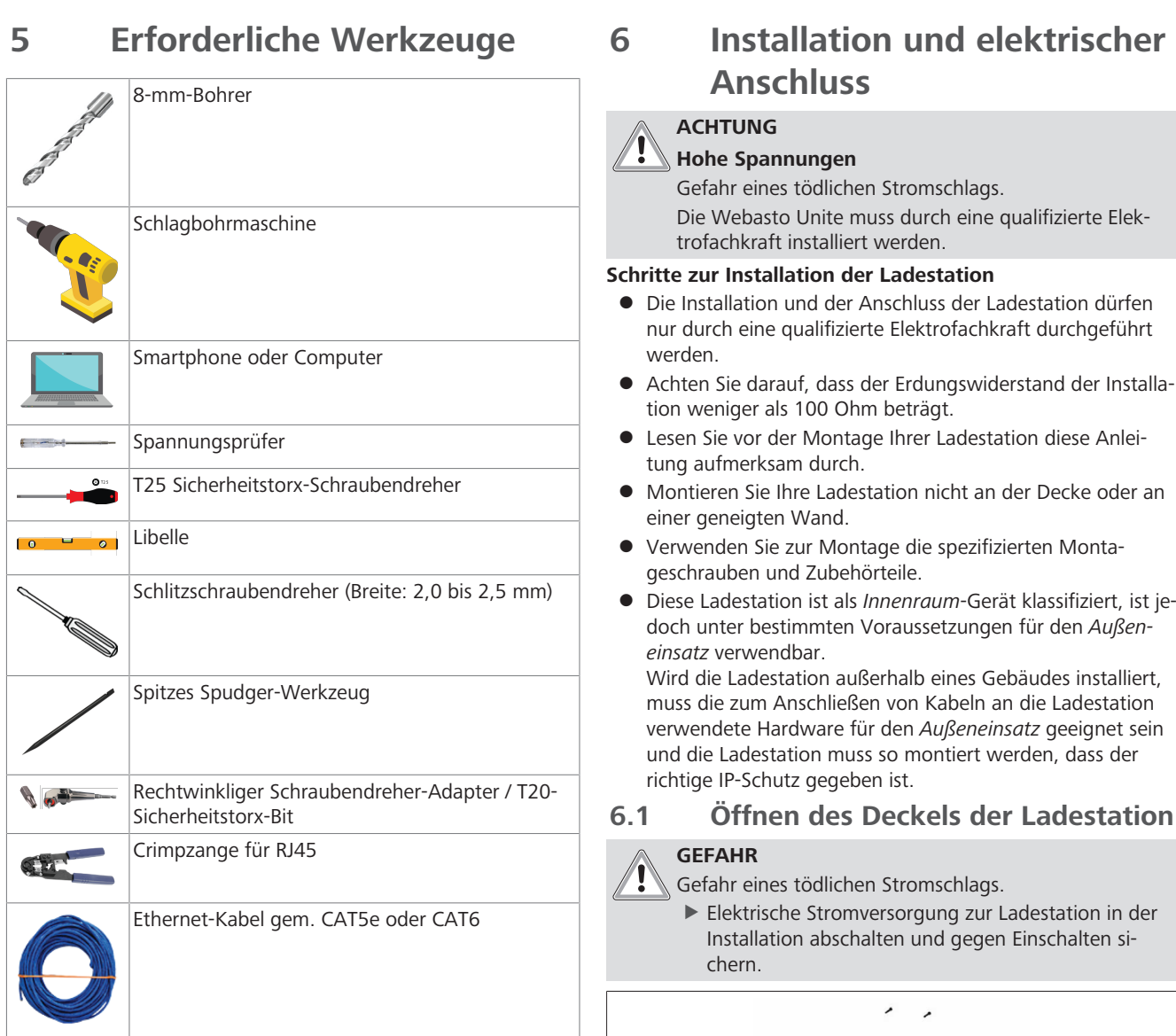

<span id="page-7-2"></span>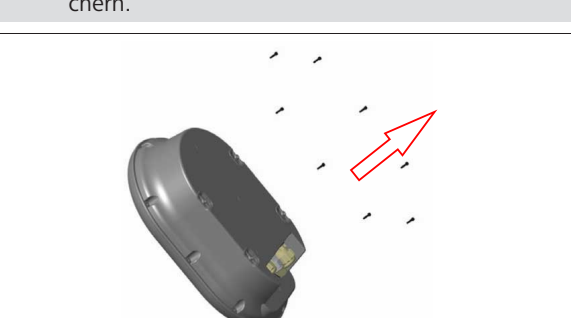

*Abb. 2*

1. Drehen Sie die Schrauben mit dem L-förmigen T20-Sicherheitstorx-Schlüssel oder mit einem rechtwinkligen Schraubendreher-Adapter mit T20-Sicherheitstorx-Bit heraus.

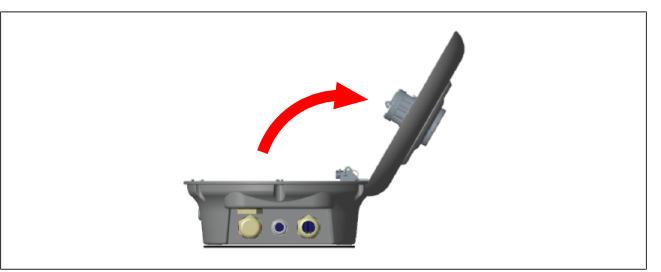

*Abb. 3*

2. Öffnen Sie den Deckel.

# <span id="page-8-0"></span>**6.2 Wandmontage der Ladestation**

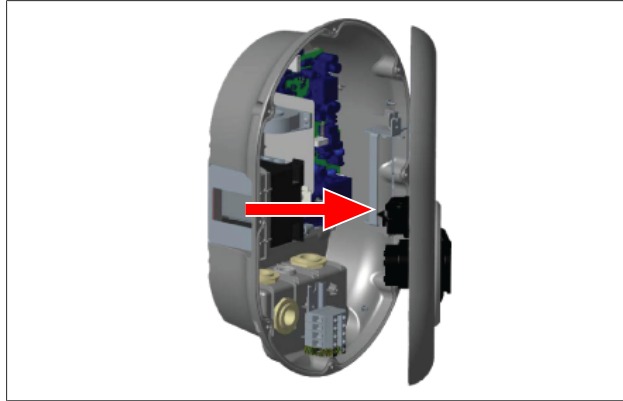

*Abb. 4*

**LONGER** 

1. Öffnen Sie den Deckel der Ladestation (siehe [Kapitel 6.1,](#page-7-2) ["Öffnen des Deckels der Ladestation" auf Seite 8](#page-7-2)).

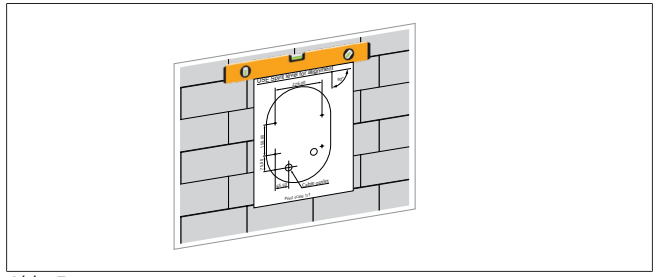

*Abb. 5*

2. Richten Sie die Ladestation mithilfe der Montageschablone an der Wand aus und markieren Sie die Positionen der Bohrungen.

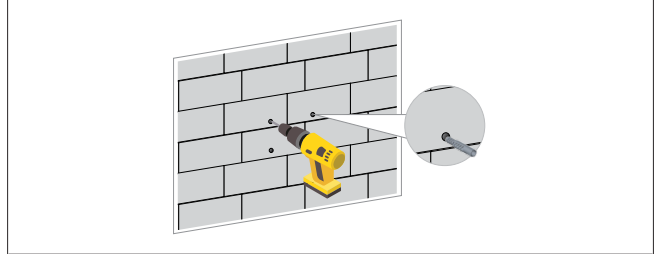

*Abb. 6*

- 3. Bohren Sie an den markierten Punkten die Anschraubbohrungen mit einer Schlagbohrmaschine mit 8-mm-Bohrer in die Wand.
- 4. Setzen Sie die Dübel in die Bohrungen ein.

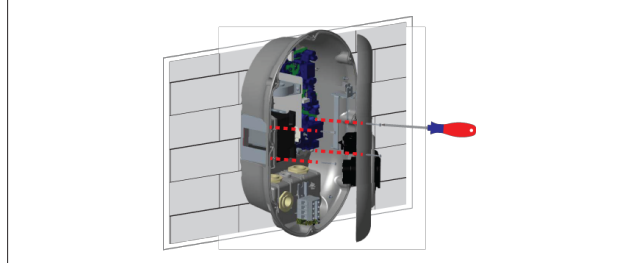

*Abb. 7*

5. Richten Sie die Ladestation auf den eingesetzten Dübeln aus und schrauben Sie sie mit den Sicherheitsschrauben (6 x 75) mithilfe eines T25-Sicherheitstorx-Schraubendrehers fest.

<span id="page-8-1"></span>**6.3 1-phasiger AC-Netzanschluss**

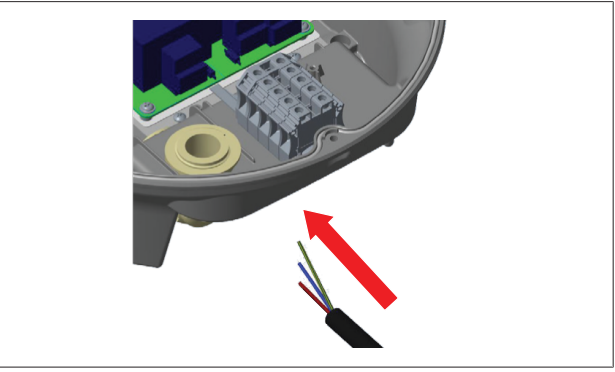

*Abb. 8*

1. Führen Sie das AC-Netzkabel durch die linke Kabelverschraubung an der Gehäuseunterseite in die Ladestation ein.

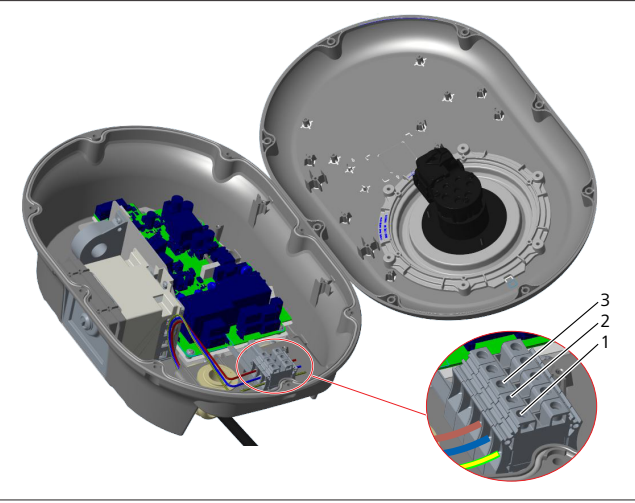

*Abb. 9*

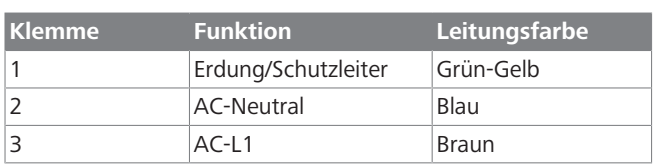

- 1. Stecken Sie die Leiterenden in die der Farbcodierung entsprechenden Klemmen des Klemmenblocks, siehe Legende.
- 2. Ziehen Sie die Schrauben am Klemmenblock mit einem Anziehmoment von 2,5 Nm fest.

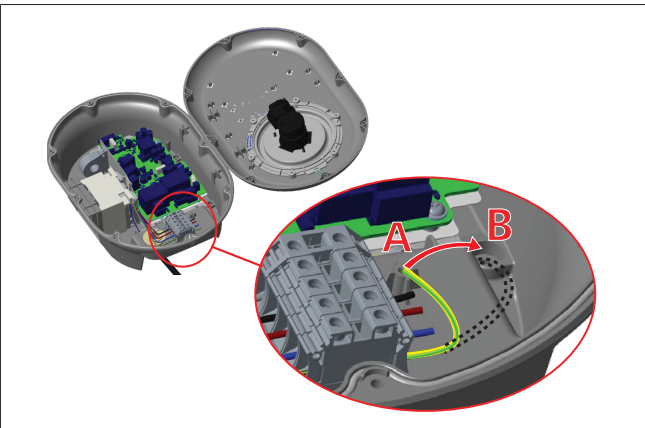

*Abb. 10*

- 3. Wenn Sie die Ladestation auf einer leitfähigen Metalloberfläche montieren, z. B. an einer Metallsäule, müssen Sie mithilfe einer Verlängerung des Schutzleiters (Erde) und der Schraube unten rechts eine Erdverbindung herstellen.
- 4. Wechseln Sie den Anschluss der Schutzleiterverlängerung von A auf B, um die Erdung herzustellen.
	- Setzen Sie den mitgelieferten IP-Gummiring (im Zubehörpack) als Unterlage in das Montageloch (Position "B") ein.
	- Sichern Sie die Schutzleiterverlängerung mit der mitgelieferten M6 x 30 Schraube (im Zubehörpack). Diese Schraube sichert gleichzeitig das Gerät an der leitfähigen Metalloberfläche (wo zutreffend).
- 5. Ziehen Sie die Kabelverschraubungen fest und schließen Sie den Deckel der Ladestation (Siehe [Kapitel 6.5, "Verwen](#page-10-0)[dung der Kabelverschraubungen" auf Seite 11\)](#page-10-0).

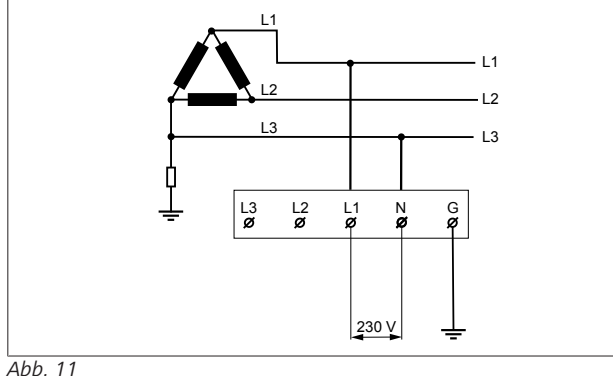

Schaltplan (nur bei Netzanschluss im IT-System)

# **WARNUNG**

**nur bei Netzanschluss im IT-System** Die Nennspannung darf netzseitig zwischen L1 und L3 maximal 230 V betragen.

- 6. Führen Sie den einphasigen Netzanschluss im IT-System nach dem obigen Schaltplan aus.
- 7. Stellen Sie in der Web-Bedienoberfläche im Menü "Installation settings" (Installationseinstellungen) den Erdungstyp auf "IT Grid" (IT-System) ein.

## <span id="page-9-0"></span>**6.4 3-phasiger AC-Netzanschluss**

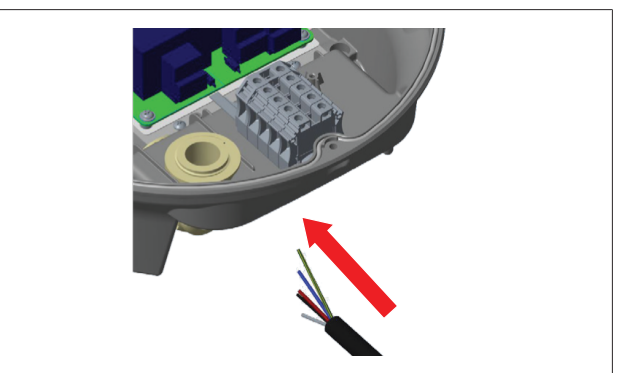

*Abb. 12*

1. Führen Sie das AC-Netzkabel durch die linke Kabelverschraubung an der Gehäuseunterseite in die Ladestation ein.

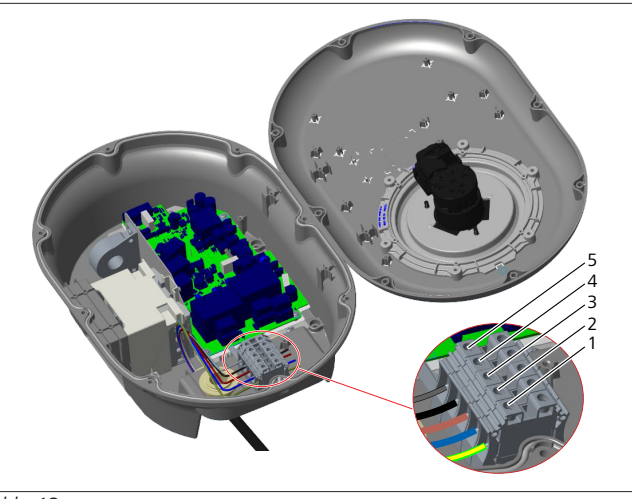

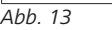

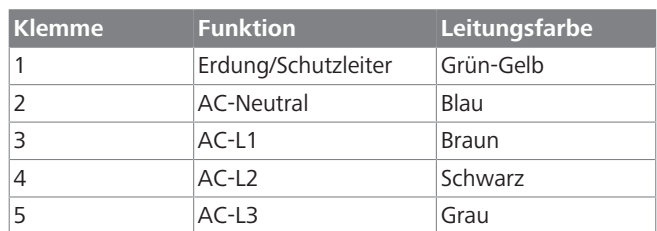

1. Stecken Sie die Leiterenden in die der Farbcodierung entsprechenden Klemmen des Klemmenblocks, siehe Legende.

2. Ziehen Sie die Schrauben am Klemmenblock mit einem Anziehmoment von 2,5 Nm fest.

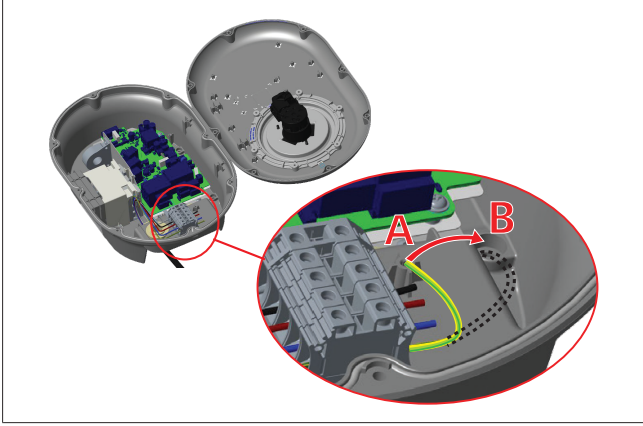

*Abb. 14*

- 3. Wenn Sie die Ladestation auf einer leitfähigen Metalloberfläche montieren, z. B. an einer Metallsäule, müssen Sie mithilfe einer Verlängerung des Schutzleiters (Erde) und der Schraube unten rechts eine Erdverbindung herstellen.
- 4. Wechseln Sie den Anschluss der Schutzleiterverlängerung von A auf B, um die Erdung herzustellen.
	- Setzen Sie den mitgelieferten IP-Gummiring (im Zubehörpack) als Unterlage in das Montageloch (Position "B") ein.
	- Sichern Sie die Schutzleiterverlängerung mit der mitgelieferten M6 x 30 Schraube (im Zubehörpack). Diese Schraube sichert gleichzeitig das Gerät an der leitfähigen Metalloberfläche (wo zutreffend).
- 5. Ziehen Sie die Kabelverschraubungen fest und schließen Sie den Deckel der Ladestation (Siehe [Kapitel 6.5, "Verwen](#page-10-0)[dung der Kabelverschraubungen" auf Seite 11\)](#page-10-0).

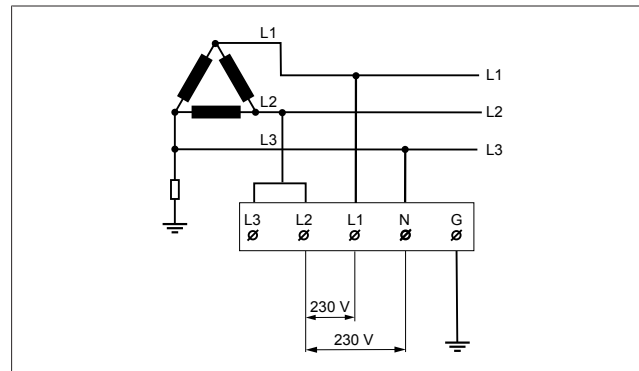

*Abb. 15*

Schaltplan (nur bei Netzanschluss im IT-System)

# **WARNUNG**

**nur bei Netzanschluss im IT-System** Die Nennspannung darf netzseitig zwischen L1 und L2

sowie zwischen L2 und L3 maximal 230 V betragen.

- 1. Führen Sie den dreiphasigen Netzanschluss im IT-System nach diesem Schaltplan aus.
- 2. Stellen Sie in der Web-Bedienoberfläche im Menü "Installation settings" (Installationseinstellungen) den Erdungstyp auf "IT Grid" (IT-System) ein.

<span id="page-10-0"></span>**6.5 Verwendung der Kabelverschraubungen**

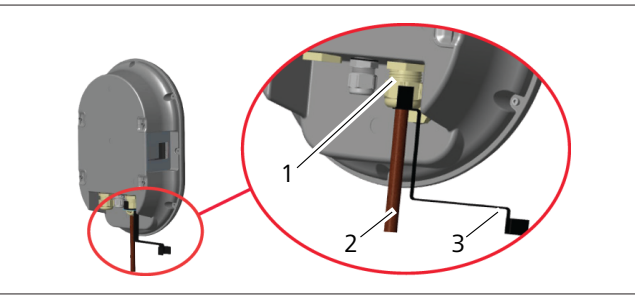

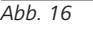

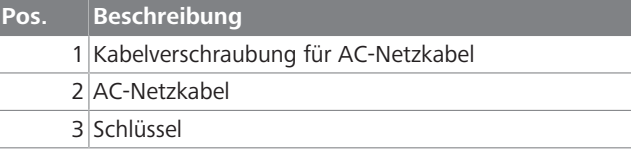

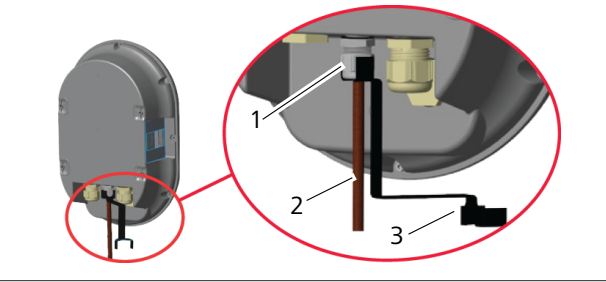

*Abb. 17*

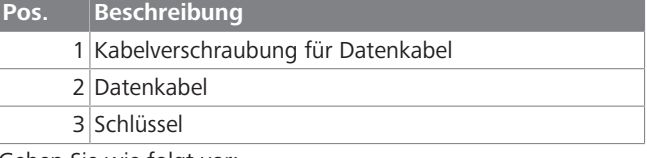

Gehen Sie wie folgt vor:

- 1. Führen Sie die Kabel (2) in das Gerät ein.
- 2. Ziehen Sie die Kabelverschraubungen (1) mit dem Schlüssel (3) fest.

### <span id="page-11-0"></span>**6.6 Einstellen der Strombegrenzung**

# **BE** HINWEIS

#### **DIP-Schaltereinstellungen**

Die DIP-Schaltereinstellung ist optional. Alle Einstellungen können mithilfe der Setup-App oder der Web-Konfigurationsoberfläche geändert werden (siehe [Kapitel 8,](#page-19-0) ["Unite-Konfigurationsoberfläche" auf Seite 20\)](#page-19-0).

- Es werden immer die zuletzt gemachten Einstellungen angewendet.
- Die aktuelle Einstellung wird in der Web-Konfigurationsoberfläche angezeigt.

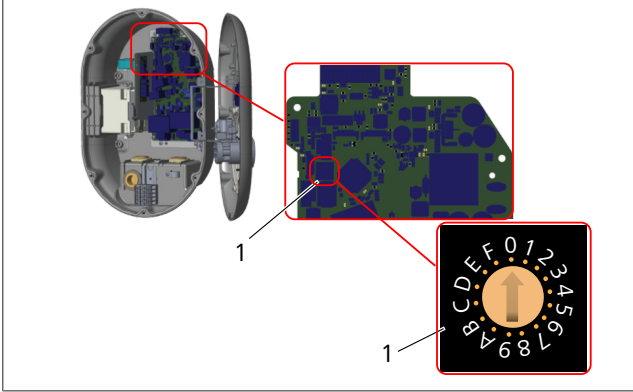

*Abb. 18*

1 Drehwähler für Strombegrenzung

Die Ladestation verfügt über eine auf der Hauptplatine integrierte Strombegrenzung (mit Drehwähler). Mit dem Drehwähler wird die Strom- und Leistungsbegrenzung der Ladestation eingestellt. Drehen Sie dazu mithilfe eines Schlitzschraubendrehers vorsichtig den Pfeil in der Mitte des Drehwählers auf die entsprechende Position für die gewünschte Stromstärke. Stromstärkenwerte siehe Tabelle *Drehwählerpositionen für Strombegrenzung*.

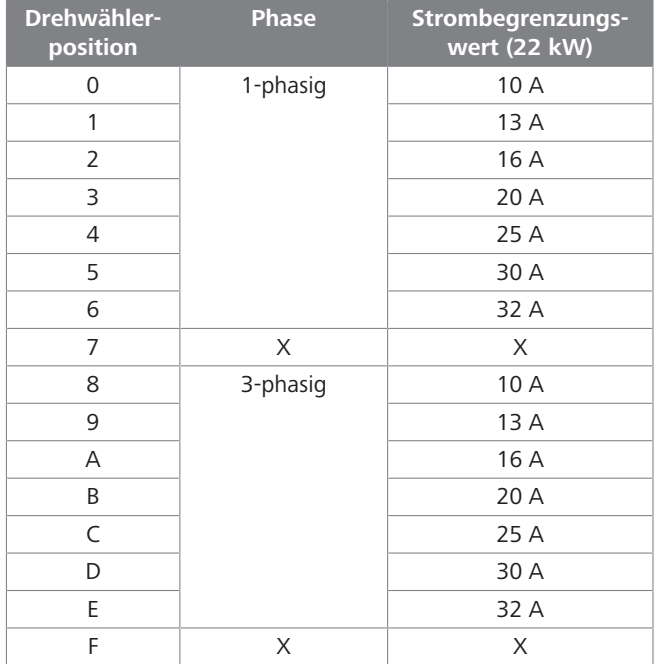

*Tab. 1: Drehwählerpositionen für Strombegrenzung*

#### **Erforderlicher Schutzschalter am AC-Netzanschluss**

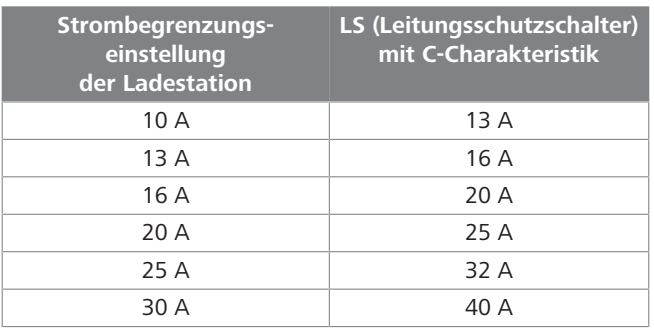

<span id="page-11-1"></span>*Tab. 2: Erforderlicher Schutzschalter am AC-Netzanschluss* **6.7 Einstellen der DIP-Schalter**

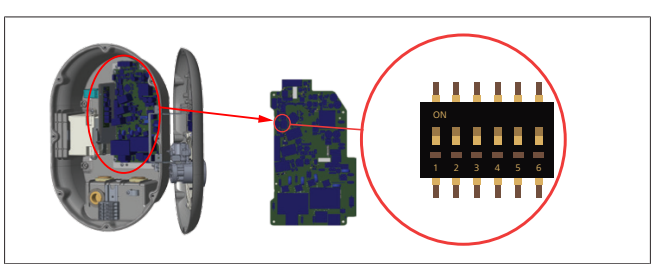

#### *Abb. 19*

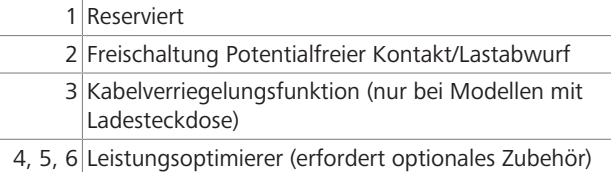

#### **HINWEIS** È

#### **DIP-Schaltereinstellungen**

Die DIP-Schaltereinstellung ist optional. Alle Einstellungen können mithilfe der Setup-App oder der Web-Konfigurationsoberfläche geändert werden (siehe [Kapitel 8,](#page-19-0) ["Unite-Konfigurationsoberfläche" auf Seite 20\)](#page-19-0).

- Es werden immer die zuletzt gemachten Einstellungen angewendet.
- ▶ Die aktuelle Einstellung wird in der Web-Konfigurationsoberfläche angezeigt.

#### **6.7.1 Freischaltung Potentialfreier Kontakt/ Lastabwurf**

Ihre Ladestation ermöglicht die Steuerung über externe potentialfreie Kontakte (Ein/Aus-Funktion) zur Integration der Ladestation in:

- l Automatisierungssysteme für Parkplätze
- **Rundsteueranlagen von Energieversorgern**
- Zeitschaltungen mit Vorwahluhr
- **•** Photovoltaik-Wechselrichter
- l zusätzliche Laststeuerungsschalter
- l externe Sperr-Schlüsselschalter
- etc.

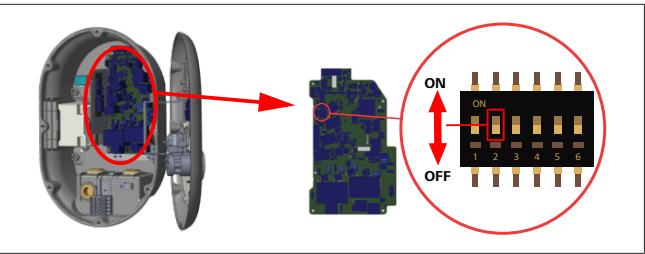

#### *Abb. 20*

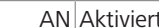

1. Stellen Sie DIP-Schalter 2 auf **ON**, um die *externe Freischaltung* zu **aktivieren**, bzw. auf **OFF**, um die *externe Freischaltung* zu **deaktivieren**.

AUS Deaktiviert

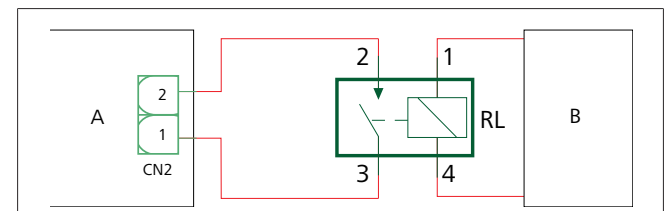

*Abb. 21*

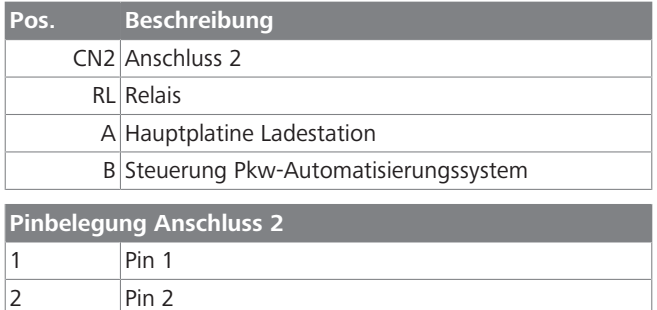

#### **Pinbelegung Relais**

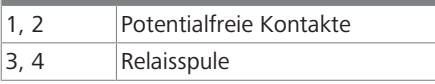

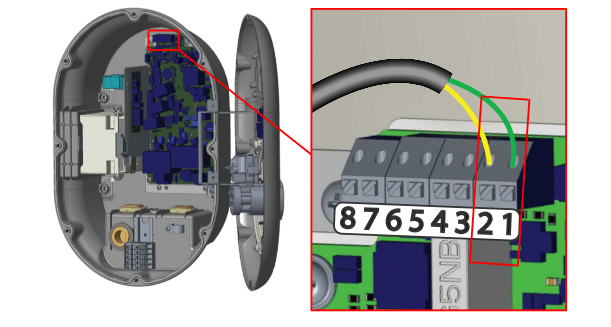

*Abb. 22*

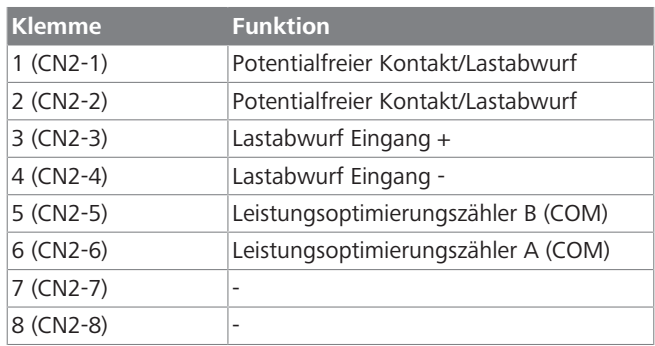

- 1. Schließen Sie die Leiter nach den obigen Abbildungen und den Angaben in der Tabelle an.
	- Das Laden ist deaktiviert, wenn die externen Relaiskontakte **geöffnet** sind.

#### **HINWEIS** È

#### **DIP-Schaltereinstellungen**

Die DIP-Schaltereinstellung ist optional. Alle Einstellungen können mithilfe der Setup-App oder der Web-Konfigurationsoberfläche geändert werden (siehe [Kapitel 8,](#page-19-0) ["Unite-Konfigurationsoberfläche" auf Seite 20\)](#page-19-0).

- Es werden immer die zuletzt gemachten Einstellungen angewendet.
- Die aktuelle Einstellung wird in der Web-Konfigurationsoberfläche angezeigt.

#### **6.7.2 Anschließen des Datenkabels**

Folgende Datenkabel können durch die Kabelverschraubungen eingeführt werden:

- l Eingangskabel für externe Freischaltung
- **Messleitung für Leistungsoptimierer (externer Zähler)**
- **•** Ethernet-Anschlusskabel
- **•** Signalkabel für Lastabwurf-Auslösung
- Steuersignalkabel für Spannungsauslöser bei Erkennung verschweißter Relaiskontakte

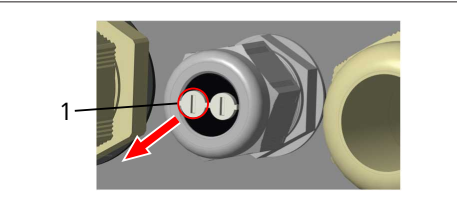

*Abb. 23*

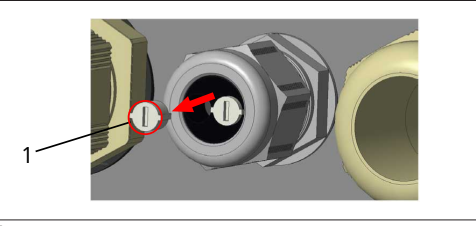

*Abb. 24*

1. Entfernen Sie den Stopfen (1) aus der Kabelverschraubung.

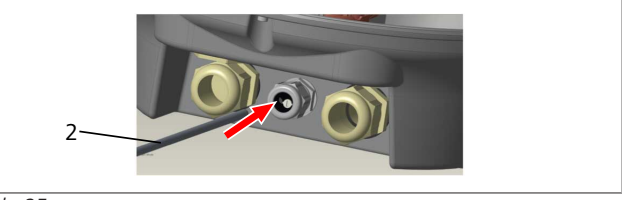

*Abb. 25*

2. Führen Sie das Kabel (2) durch die Öffnung ein.

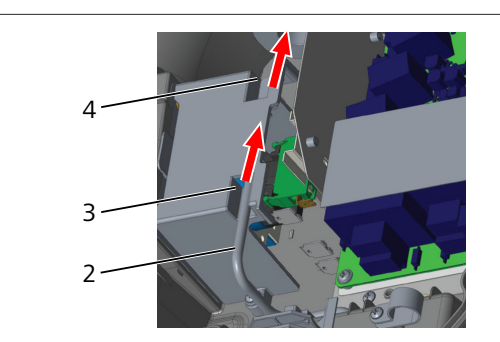

#### *Abb. 26*

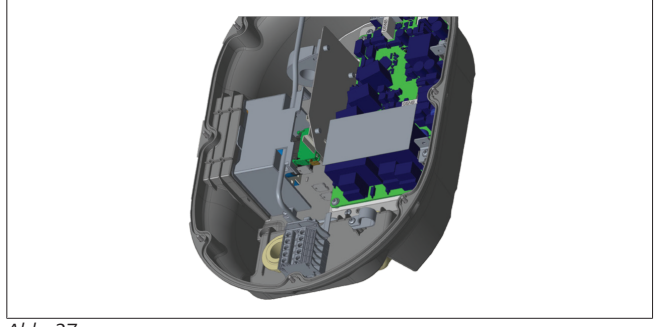

*Abb. 27*

3. Für den Anschluss der Leitungen an der Hauptplatine beachten Sie bitte die Abschnitte zu der/den entsprechenden Funktion(en).

## **6.7.3 Kabelverriegelungsfunktion**

Das eingesteckte Kabel wird verriegelt und die Ladestation verhält sich dann wie eine Station mit fest angeschlossenem Ladekabel.

Um diese Funktion zu aktivieren:

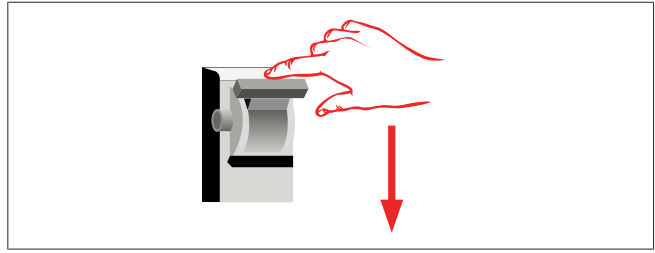

#### *Abb. 28*

1. Schalten Sie die Spannungsversorgung zur Ladestation ab!

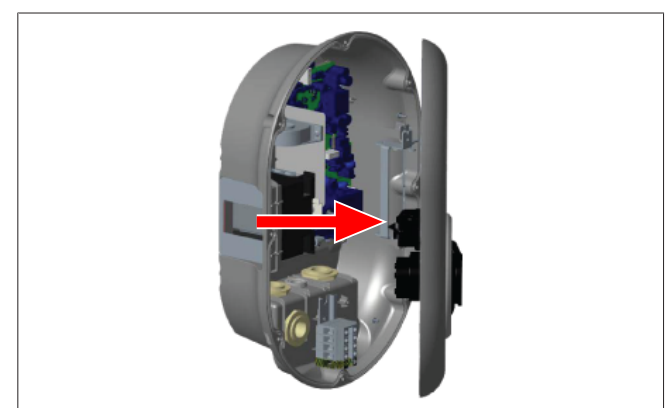

#### *Abb. 4*

2. Öffnen Sie den Gehäusedeckel wie in der Einbauanweisung beschrieben.

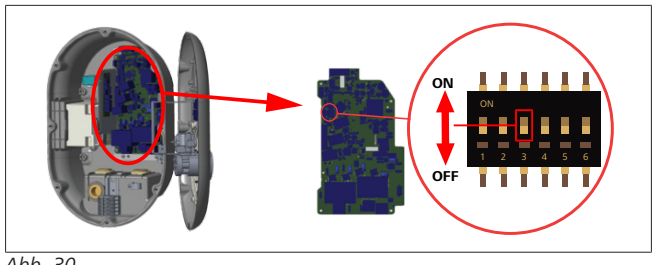

# *Abb. 30*

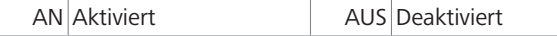

3. Um die Kabelverriegelungsfunktion zu aktivieren, stellen Sie mithilfe eines spitzen Spudgers oder ähnlichen spitzen Kunststoffwerkzeugs den DIP-Schalter 3 auf ON. Die obige Abbildung zeigt die Lage des DIP-Schalters.

# **HINWEIS**

#### **DIP-Schaltereinstellungen**

Die DIP-Schaltereinstellung ist optional. Alle Einstellungen können mithilfe der Setup-App oder der Web-Konfigurationsoberfläche geändert werden (siehe [Kapitel 8,](#page-19-0) ["Unite-Konfigurationsoberfläche" auf Seite 20\)](#page-19-0).

- Es werden immer die zuletzt gemachten Einstellungen angewendet.
- Die aktuelle Einstellung wird in der Web-Konfigurationsoberfläche angezeigt.

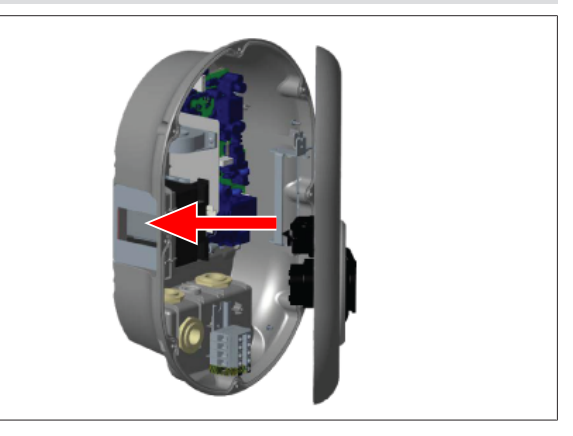

*Abb. 31*

4. Schließen Sie den Gehäusedeckel wie in der Einbauanweisung beschrieben.

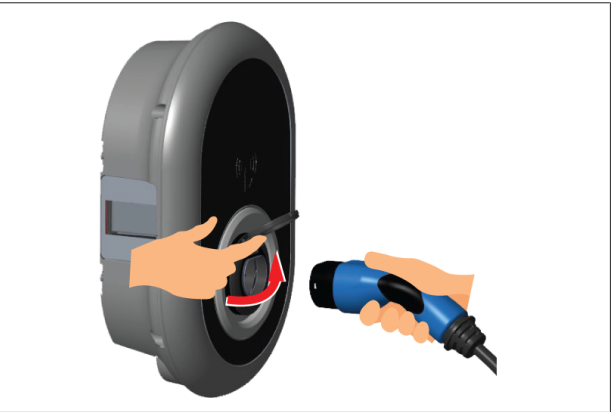

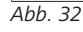

5. Öffnen Sie den Klappdeckel der Ladesteckdose.

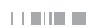

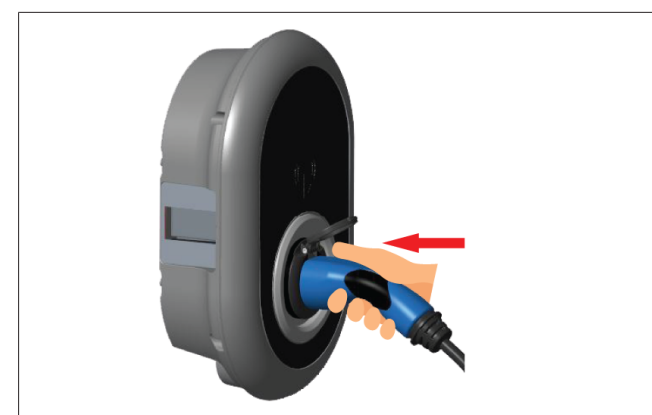

*Abb. 33*

6. Stecken Sie den Stecker des Ladekabels in die Ladesteckdose.

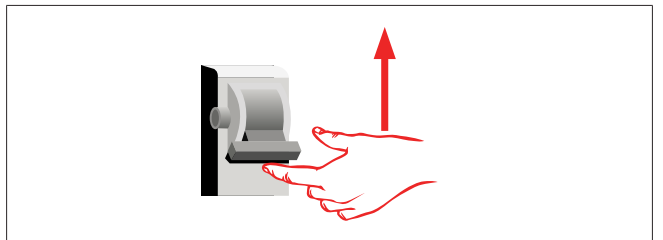

*Abb. 34*

7. Schalten Sie die Spannungsversorgung zur Ladestation ein. Das Kabel wird verriegelt und die Ladestation verhält sich nun wie eine Station mit festem Kabel.

#### <span id="page-14-0"></span>**6.7.4 Leistungsoptimierer / externer Zähler (erfordert optionales Zubehör)**

Um die Funktion Leistungsoptimierer / externer Zähler nutzen zu können, benötigen Sie optionales Messzubehör, das separat erhältlich ist.

#### **Kompatible externe Zähler**

Angaben zu kompatiblen externen Zählern finden Sie in der Online-Dokumentation.

Im Leistungsoptimierer-Modus wird die Gesamtstromentnahme (durch die Ladestation und andere Haushaltsgeräte) aus dem Hauptschalter durch einen in die Hauptstromleitung integrierten Strommesssensor gemessen. Die Strombegrenzung der Hauptstromleitung des Systems wird durch die DIP-Schalter in der Ladestation entsprechend der vom Benutzer eingestellten Begrenzung bestimmt. Die Ladestation passt ihren Ausgangsladestrom dynamisch entsprechend dem Messwert der Hauptstromleitung an.

Die Strombegrenzungseinstellungen bestimmen den maximal zulässigen Strom am Netzanschlusspunkt oder am Einbauort des Zählers. Der maximale Strom für die Ladestation wird dann dynamisch angepasst, um den maximalen Strom am Netzanschlusspunkt nicht zu überschreiten.

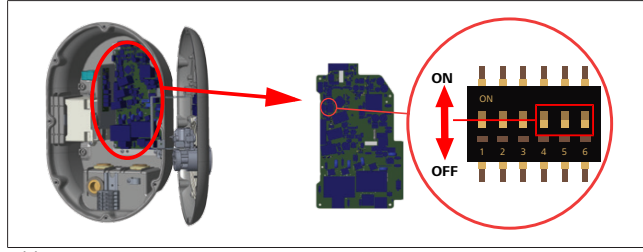

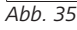

Die Positionen der DIP-Schalter 4, 5 und 6 ergeben die zweistellige maximale Stromstärke (Strombegrenzung), siehe Tabelle unten. Wenn die DIP-Schalter 4, 5 und 6 auf **OFF** stehen, ist die Leistungsoptimierer-Funktion **deaktiviert**.

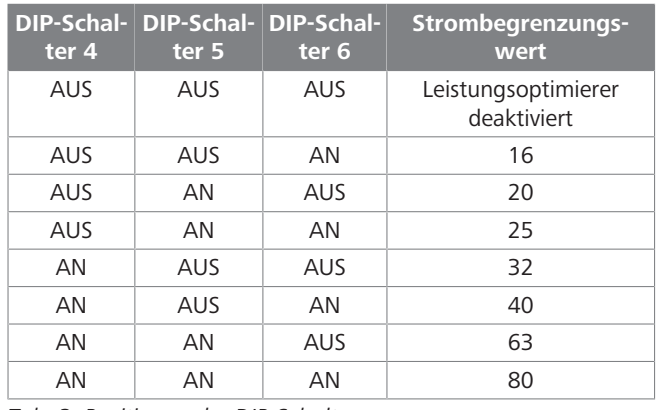

*Tab. 3: Positionen der DIP-Schalter*

#### **HINWEIS** À

#### **DIP-Schaltereinstellungen**

Die DIP-Schaltereinstellung ist optional. Alle Einstellungen können mithilfe der Setup-App oder der Web-Konfigurationsoberfläche geändert werden (siehe [Kapitel 8,](#page-19-0) ["Unite-Konfigurationsoberfläche" auf Seite 20\)](#page-19-0).

- Es werden immer die zuletzt gemachten Einstellungen angewendet.
- Die aktuelle Einstellung wird in der Web-Konfigurationsoberfläche angezeigt.

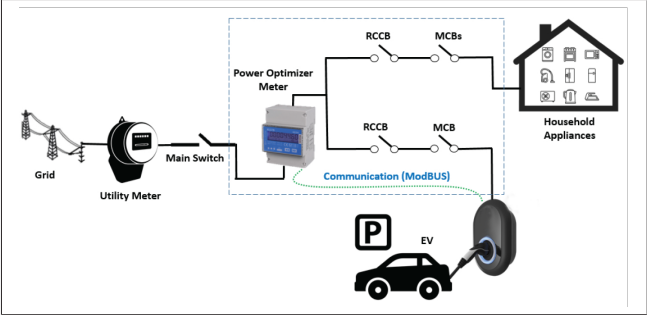

Der Leistungsoptimierer-Zähler muss direkt *nach* dem Hauptschalter installiert werden, siehe obige Abbildung.

- 1. Installieren Sie den Leistungsoptimierungszähler
- 2. Schließen Sie die Leiter entsprechend der nachfolgenden Abbildung und Tabelle an.

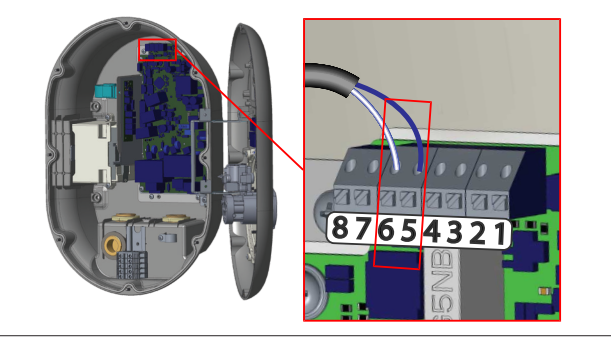

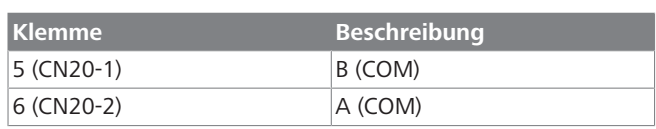

# <span id="page-15-0"></span>**6.8 Verwendung des Betriebswahlschalters**

Die Webasto Unite bietet folgende Betriebsarten:

- l **Betriebsart 1** (Standardladung): Diese Betriebsart ist die werkseitige Standardeinstellung.
- **Betriebsart 2** Keine Funktion
- **Betriebsart 3** Keine Funktion

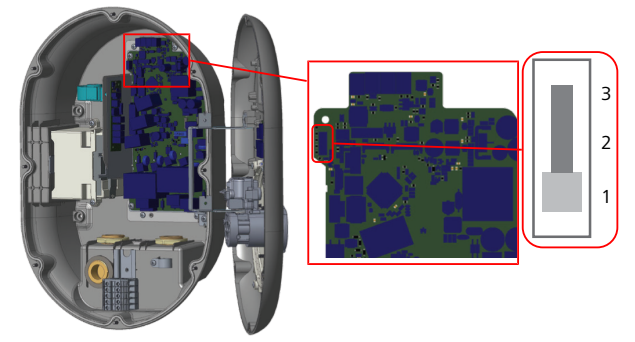

#### *Abb. 36*

● Der Betriebswahlschalter muss auf 1 stehen.

# <span id="page-15-1"></span>**6.9 Einrichten von Lastabwurf / Potentialfreier Kontakt**

Die Webasto Unite unterstützt den Lastabwurf. Der Lastabwurf sorgt im Falle einer begrenzten Stromversorgung für eine sofortige Ladestromreduzierung. Die Lastabwurffunktion kann in allen Modi, inkl. *Standalone* und *mit OCPP-Verbindung*, verwendet werden. Das Auslösesignal für den Lastabwurf läuft über einen potentialfreien Kontakt. Dieses Signal muss extern an den Klemmen 3 und 4 der Leistungsplatine bereitgestellt werden.

- l Wird der Lastabwurf durch Schließen der Kontakte mit einem externen Gerät (z. B. Rundsteuerempfänger) aktiviert, reduziert sich der Ladestrom auf 8 A.
- l Wird der Lastabwurf durch Öffnen der Kontakte deaktiviert, läuft der Ladevorgang mit maximal verfügbarem Strom weiter.
- Im Normalzustand, wenn am Lastabwurfeingang kein Signal anliegt (Kontakte zwischen Klemme 3 und 4 geöffnet), liefert die Ladestation den maximal verfügbaren Strom.

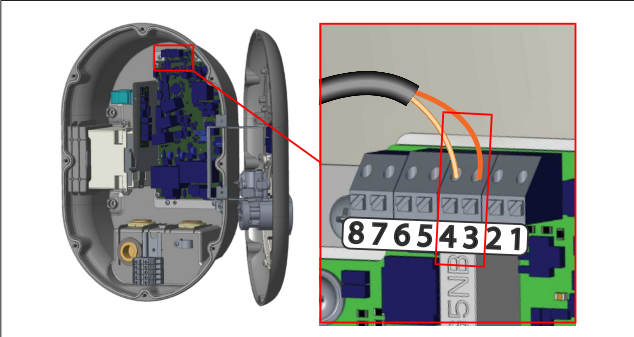

*Abb. 37*

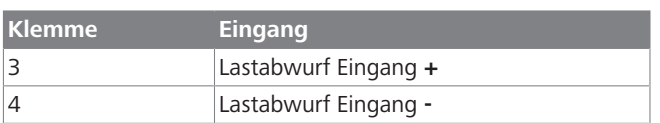

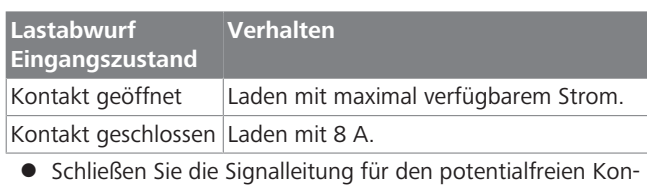

# takt / Lastabwurf an.

# <span id="page-15-2"></span>**6.10 Überwachung möglicher Verschweißungen von Relaiskontakten**

Gemäß IEC 61851-1 und den Anforderungen von EV/ZE Ready ist die Webasto Unite mit einer Funktion zum Erkennen verschweißter Schützkontakte ausgestattet. Bei Auftreten einer Kontaktverschweißung (Verklebung) stellt die Hauptplatine ein 230 V-Signal für den Spannungsauslöser bereit. Hinweis: Zur Überwachung möglicher Kontaktverschweißungen an den Relais müssen die Ausgangsklemmen des CN33-Anschlusses verwendet werden.

Bei einer Relaiskontaktverschweißung liegen am CN33-Anschlussausgang 230 V AC an. Der Ausgang, über den das 230 V AC-Signal bereitgestellt wird, muss mit einem Spannungsauslöser verbunden sein, der dann einen FI-Schalter auslöst, siehe folgende Abbildung.

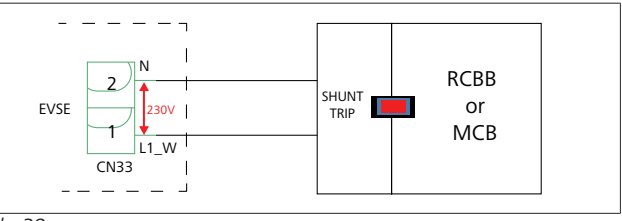

*Abb. 38*

Führen Sie die Verdrahtung wie unten gezeigt aus. Die Klemmen des Anschlusses (CN33) müssen mit einem Spannungsauslöser verbunden werden. Der Spannungsauslöser wird mechanisch mit einem FI-Schalter (oder LS-Schalter) an der Sicherungsbox der Ladestation gekoppelt.

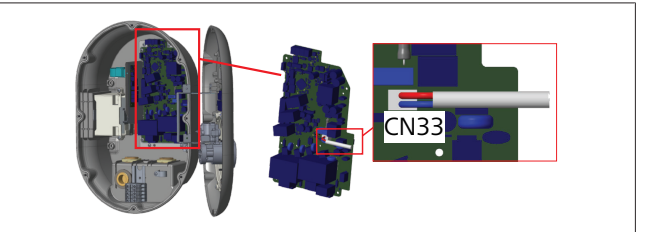

*Abb. 39*

Schließen Sie den Spannungsauslöser an der Ladestation an.

# <span id="page-16-0"></span>**6.11 Zurücksetzen der RFID-Kartenlisten und Registrieren neuer Master-RFID-Karten**

Dieser Abschnitt erläutert, wie Sie die lokale RFID-Kartenliste zurücksetzen und neue Master-RFID-Karten im Standalone-Modus registrieren. Wenn Sie Ihre Master-RFID-Karte verloren haben und eine neue Master-RFID-Karte festlegen müssen, sind von einem qualifizierten Servicetechniker folgende Schritte durchzuführen:

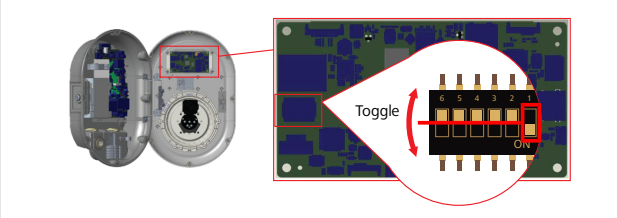

*Abb. 40*

**LETTER** 

- 1. Schalten Sie die Ladestation aus.
- 2. Öffnen Sie den Deckel der Ladestation.
- 3. Stellen Sie den DIP-Schalter **1** um.
- 4. Schließen Sie den Deckel der Ladestation.
- 5. Schalten Sie die Ladestation wieder ein.
	- Achten Sie, wenn die Ladestation wieder eingeschaltet ist, darauf, dass alle früher gespeicherten Master- und Benutzer-Kartenlisten gelöscht wurden. In diesem Fall ist der Konfigurationsmodus 60 Sekunden lang aktiv und die LED-Kontrollleuchte blinkt rot. Als erste RFID-Karte muss innerhalb der 60 Sekunden die neue **Master**-RFID-Karte registriert werden. Folgen Sie den Anweisungen auf dem Bildschirm, um die Benutzer-RFID-Karte, die während des Ladevorgangs verwendet wird, zu registrieren.

*Wird die neue Master-Karte nicht innerhalb der 60 Sekunden registriert, bricht der Konfigurationsmodus ab und die Ladestation verhält sich wie ein Autostart-Produkt.*

# <span id="page-16-1"></span>**6.12 Konfigurieren des Ethernet-Ports einer Ladestation**

Dieser Abschnitt erläutert, wie Sie den Ethernet-Port Ihrer Ladestation im Standalone-Modus auf eine statische IP-Adresse einstellen.

Die werkseitige Standardeinstellung für Ihre Ladestation ist der DHCP-Modus. Um eine direkte Verbindung mit der Web-Konfigurationsoberfläche der Ladestation von einem Computer (anstelle des DHCP-Servers Ihres Routers) herzustellen, gehen Sie wie folgt vor:

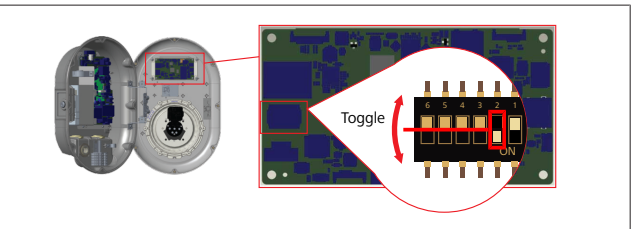

*Abb. 41*

- 1. Schalten Sie die Ladestation aus.
- 2. Öffnen Sie den Deckel der Ladestation.
- 3. Stellen Sie den DIP-Schalter **2** um.
- 4. Schließen Sie den Deckel der Ladestation.
- 5. Schalten Sie die Ladestation wieder ein.
- 6. Die Ladestation stellt nun ihren Ethernet-Port ein auf: - Statische Adresse: 192.168.0.100
	- Subnetmaske: 255.255.255.0

Wenn die LAN-Schnittstelle (Local Area Network) der Ladestation wieder auf DHCP-Modus geändert werden muss, können Sie dies über die Web-Konfigurationsoberfläche vornehmen (siehe [Kapitel 8, "Unite-Konfigurationsoberfläche" auf Seite 20](#page-19-0)).

#### **HINWEIS** È

Sie können auch die Funktion zur Werksrückstellung verwenden, um die LAN-Schnittstelle wieder auf DHCP-Modus einzustellen. Beachten Sie jedoch, dass dadurch auch **alle anderen Parameter** auf Werkseinstellungen zurückgesetzt werden.

## <span id="page-16-2"></span>**6.13 Aktivieren und Deaktivieren der Web-Konfigurationsoberfläche**

Gehen Sie wie folgt vor, um die Web-Konfigurationsoberfläche zu aktivieren/deaktivieren:

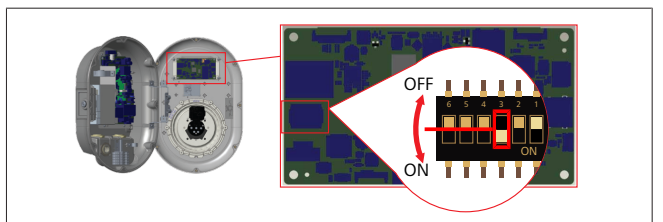

*Abb. 42*

### **ACHTUNG**

**Einstellung des DIP-Schalters 3**

- Die Web-Konfigurationsoberfläche ist:
- **b** deaktiviert in Position ON.
- ▶ aktiviert in Position **OFF**.
- 1. Stellen Sie den DIP-Schalter **3**
	- auf **ON**, um die Web-Konfigurationsoberfläche zu **deaktivieren**.

– auf **OFF**, um die Web-Konfigurationsoberfläche zu **aktivieren**.

# <span id="page-17-0"></span>**6.14 Konfigurieren einer OCPP-Verbindung**

<span id="page-17-2"></span>**6.14.1 Anschluss von OCPP über das Mobilfunknetz (optional)**

Der Anschluss von OCPP über das Mobilfunknetz ist nur für Webasto Unite Versionen verfügbar, die 4G unterstützen.

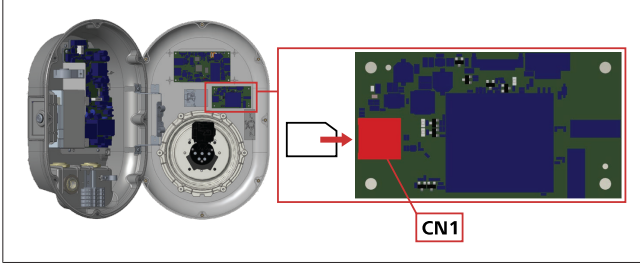

*Abb. 43*

- 1. Stecken Sie die Micro-SIM-Karte (nicht im Lieferumfang enthalten) in den SIM-Kartensteckplatz CN1 des Mobilfunkmoduls.
- **6.14.2 Herstellen einer OCPP-Verbindung über Ethernet**

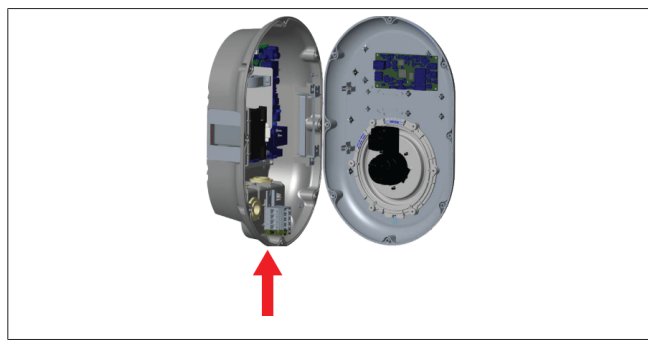

*Abb. 44*

1. Führen Sie das Ethernet-Kabel durch die Kabelverschraubung, siehe obige Abbildung.

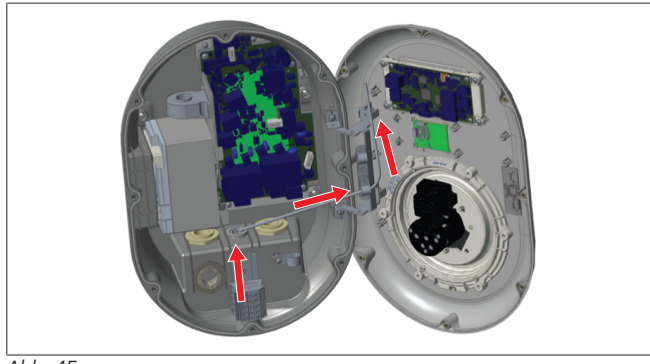

*Abb. 45*

2. Ziehen Sie das Ethernet-Kabel durch die Kabelschellen, siehe Pfeile in der obigen Abbildung.

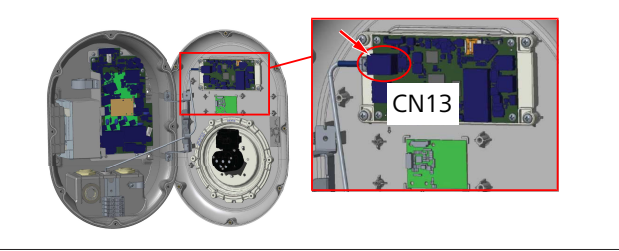

### *Abb. 46*

3. Stecken Sie den RJ45-Stecker in die Buchse, siehe untere Abbildung.

# <span id="page-17-1"></span>**6.15 Letzter Schritt**

Wenn Sie alle nötigen Schritte zur Installation und Konfiguration abgeschlossen haben und **bevor Sie die Ladestation einschalten**, müssen Sie den Deckel verschließen.

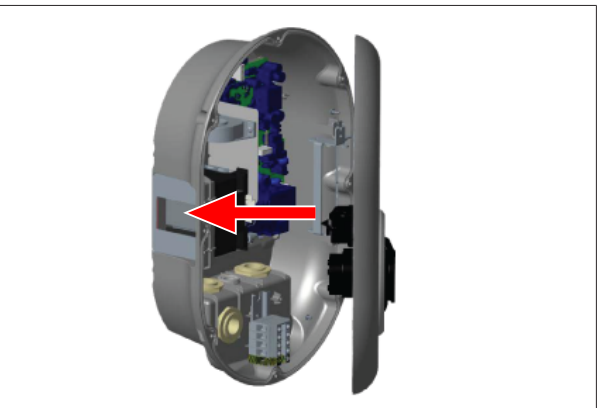

*Abb. 47*

- 1. Schließen Sie den Deckel der Ladestation.
- 2. Montieren Sie alle 8 Schrauben des Deckels (die zu Beginn der Installation ausgeschraubt wurden).
	- Ziehen Sie die Schrauben mit dem L-förmigen T20-Sicherheitstorx-Schlüssel oder mit einem rechtwinkligen Schraubendreher-Adapter mit T20-Sicherheitstorx-Bit fest.

# <span id="page-18-0"></span>**7 Inbetriebnahme der Ladestation**

**LETTER** 

Sie haben folgende Optionen, von Ihrem Computer eine Verbindung zur Ladestation herzustellen, um auf die Web-Konfigurationsoberfläche zuzugreifen:

- l **Indirekt** über einen Router mit DHCP-Server
- l Bei dieser Option müssen Sie die Ladestation und den Computer mit dem Router verbinden. Sie müssen die IP-Adresse Ihres Routers kennen, um eine Verbindung herstellen zu können.
- **Direkt** über ein Ethernet-Patchkabel
- Bei dieser Option schließen Sie Ihren Computer direkt mit einem Ethernet-Patchkabel an die Ladestation an. Achten Sie dabei darauf:
	- dass Sie die LAN-Schnittstelle der Ladestation auf eine statische IP konfiguriert haben. Siehe [Kapitel 6.12, "Kon](#page-16-1)[figurieren des Ethernet-Ports einer Ladestation" auf Seite](#page-16-1) [17.](#page-16-1)
	- dass Sie die Web-Konfigurationsoberfläche der Ladestation per DIP-Schaltereinstellung aktiviert haben. Die Web-Konfigurationsoberfläche ist standardmäßig aktiviert. Siehe [Kapitel 6.13, "Aktivieren und Deaktivieren](#page-16-2) [der Web-Konfigurationsoberfläche" auf Seite 17](#page-16-2).

# <span id="page-18-1"></span>**7.1 Verbinden Ihres Computers und der HMI-Platine mit demselben Netzwerk**

Um auf die Web-Konfigurationsoberfläche zuzugreifen, müssen Sie zunächst Ihren Computer und die Ladestation mit demselben Ethernet-Switch oder Router verbinden.

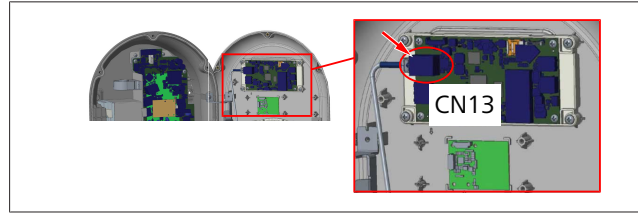

l Alternativ können Sie die Ladestation direkt mit Ihrem Computer verbinden.

Die Standard-IP-Adresse der HMI-Platine lautet 192.168.0.100. Sie müssen Ihrem Computer eine statische IP-Adresse zuweisen, die sich im selben Netzwerk wie die HMI-Platine (Human Machine Interface) befindet. Um Ihrem Computer eine statische IP-Adresse im Netzwerk 192.168.0.254 zuzuweisen, muss die IP-Adresse im Bereich 192.168.0.1 bis 192.168.0.254 liegen.

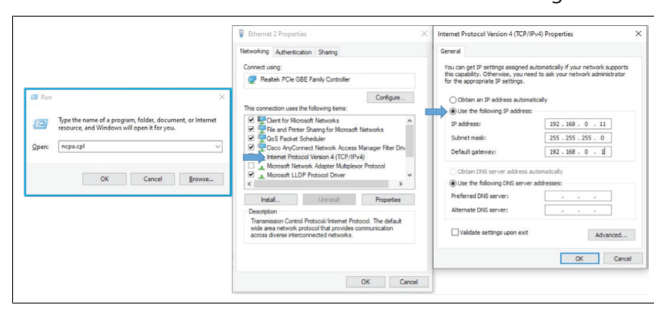

# <span id="page-18-2"></span>**7.2 Zugriff auf die Unite-Konfigurationsoberfläche mit einem Internetbrowser**

Öffnen Sie Ihren Internetbrowser und geben Sie in die Adressleiste die IP-Adresse (**192.168.0.100**) der HMI-Platine ein. Drücken Sie Enter, um die Login-Seite in Ihrem Browser aufzurufen.

Wenn Sie die Web-Konfigurationsoberfläche zum ersten Mal aufrufen, sehen Sie eine Warnung:

*"We recommend you change your default password from System maintenance menu."* (Wir empfehlen Ihnen, Ihr Standard-Passwort im Menü Systemwartung zu ändern.)

Ihre Standard-Zugangsdaten ‒ *Benutzername* und *Passwort* ‒ finden Sie auf einer Leerseite vorn in diesem Dokument auf einem Aufkleber.

Klicken Sie auf der Login-Seite auf **Change Password** (Passwort ändern) oder gehen Sie im Menü "System Maintenance" (Systemwartung) auf "Administration Password" (Passwortverwaltung), um Ihr Passwort zu ändern.

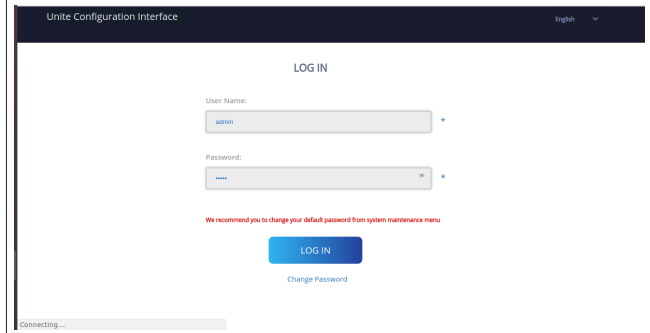

**HINWEIS**: Beachten Sie bei Problemen mit dem Zugriff auf die Web-Konfigurationsoberfläche, dass Internetbrowser Zugangsdaten für Websites im Cache oder in Cookies speichern. Durch Aktualisieren (**F5** drücken) oder Löschen (je nach Betriebssystem und Browser) lassen sich oft Probleme beim Laden von Seiten oder mit der Formatierung lösen.

Sollten die Probleme anhalten, googeln Sie bitte nach: *Browser Cache löschen*.

# <span id="page-18-3"></span>**7.3 Zugriff auf die Unite-Konfigurationsoberfläche per WLAN-Hotspot**

Stellen Sie eine Verbindung zum "WLAN-Hotspot"-Netzwerk her, öffnen Sie den Internetbrowser auf Ihrem Computer oder Mobilgerät und geben Sie die IP-Adresse der Ladestation (**172.20.0.1**) ein.

- Konfigurieren Sie bei **Android**-Mobilgeräten Ihren Chrome-Browser so, dass die **Desktop**-Ansicht geladen und angezeigt wird. Klicken Sie dazu im Menü "Mehr" (2) oben rechts im Bildschirm auf **Desktop-Website**.
- Konfigurieren Sie bei **iOS**-Mobilgeräten Ihren Safari-Browser so, dass die **Desktop**-Ansicht geladen und angezeigt wird. Klicken Sie dazu im "**aA**"-Menü oben links im Bildschirm auf **Desktop-Website anfordern**. Um die Textgröße auf 50 % einzustellen, klicken Sie auf das kleinere **A** oben links im "**aA**"-Menü.

Geben Sie Ihre Benutzerdaten ein, um auf der Login-Seite Zugang zur Web-Konfigurationsoberfläche in Ihrem Browser zu erhalten. Beispiel siehe unten.

#### 8 | Unite-Konfigurationsoberfläche **CONTRACTOR**

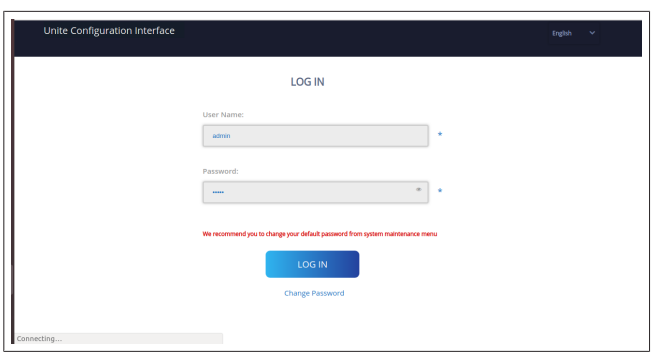

Ihre Standard-Zugangsdaten ‒ *Benutzername* und *Passwort* ‒ finden Sie auf einer Leerseite vorn in diesem Dokument auf einem Aufkleber.

#### **HINWEIS** ≪

#### **Beschränkungen des WLAN-Hotspot-Zugriffs**

- Der Zugriff auf die Web-Konfigurationsoberfläche per WLAN-Hotspot ist auf maximal 3 Benutzer beschränkt.
- Der Zugriff auf die Web-Konfigurationsoberfläche per WLAN-Hotspot funktioniert nur im 2,4-GHz-Band.

# <span id="page-19-0"></span>**8 Unite-Konfigurationsoberfläche**

Die Unite-Konfigurationsoberfläche hat oben eine horizontale Menüleiste, über die folgende Funktionen bereitstehen:

- **Logout** (Abmelden) Über die **Logout**-Schaltfläche oben rechts im Bildschirm können Sie die Web-Konfigurationsoberfläche verlassen.
- **Change password** (Passwort ändern)
- **Display language** (Anzeigesprache) Über die Dropdown-Liste links neben der **Logout**-Schaltfläche können Sie die Sprache der Web-Konfigurationsoberfläche ändern.

Folgende Sprachen sind verfügbar: Tschechisch, Dänisch, Englisch, Französisch, Deutsch, Ungarisch, Italienisch, Norwegisch, Polnisch, Rumänisch, Slowakisch, Spanisch, Schwedisch, Türkisch.

Die Konfiguration ist standardmäßig auf Englisch.

Die obere Menüleiste bietet auch Zugang zu den folgenden Seiten:

- Main Page (Hauptseite) ‒ siehe auch: [Kapitel 8.1, "Main](#page-19-1) [Page \(Hauptseite\)" auf Seite 20](#page-19-1).
- General Settings (Allgemeine Einstellungen) ‒ siehe auch: [Kapitel 8.2, "General Settings \(Allgemeine Einstel](#page-20-0)[lungen\)" auf Seite 21](#page-20-0)
- Installation Settings (Installationseinstellungen) ‒ siehe auch: [Kapitel 8.3, "Installation Settings \(Installationsein](#page-20-1)[stellungen\)" auf Seite 21](#page-20-1)
- OCPP Settings (OCPP-Einstellungen) ‒ siehe auch: [Kapi](#page-21-0)[tel 8.4, "OCPP Settings \(OCPP-Einstellungen\)" auf Seite](#page-21-0)  $22$
- Network Interfaces (Netzwerk-Schnittstellen) ‒ siehe auch: [Kapitel 8.5, "Network Interfaces \(Netzwerk-](#page-22-0)[Schnittstellen\)" auf Seite 23](#page-22-0)
- Standalone Mode (Standalone-Modus) ‒ siehe auch: [Ka](#page-23-0)[pitel 8.6, "Standalone Mode \(Standalone-Modus\)" auf](#page-23-0) [Seite 24](#page-23-0)
- Local Load Management (Lokales Lastmanagement)
- System Maintenance (Systemwartung) ‒ siehe auch: [Ka](#page-25-0)[pitel 8.8, "System Maintenance \(Systemwartung\)" auf](#page-25-0) [Seite 26](#page-25-0)
- Firmware Update Screen Flow (Firmware-Update-Bildschirmabfolge)

## <span id="page-19-1"></span>**8.1 Main Page (Hauptseite)**

Nach erfolgreicher Anmeldung befinden Sie sich auf der Hauptseite.

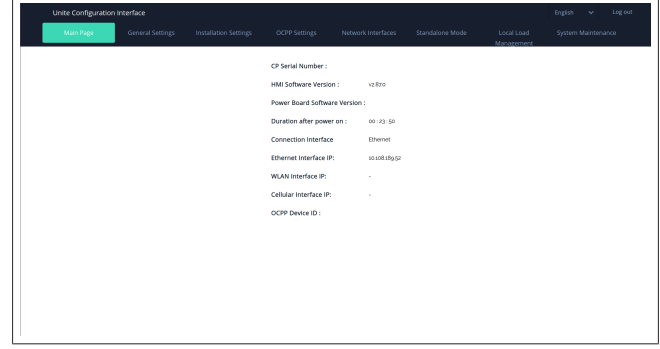

Die Hauptseite zeigt allgemeine Informationen zum Gerät an, z. B. **Software-Versionen**, **Verbindungsschnittstelle** und **IDs**.

# <span id="page-20-0"></span>**8.2 General Settings (Allgemeine Einstellungen)**

### **8.2.1 LED-Dimmer einstellen**

**LONDON** 

Um die Helligkeit des LED-Rings anzupassen, wählen Sie die gewünschte Option aus der Dropdown-Liste aus.

Wenn Sie den LED-Dimmer auf "Time Based" (zeitbasiert) einstellen, können Sie die Optionen "Sunrise Time" (Sonnenaufgangszeit) und "Sunset Time" (Sonnenuntergangszeit) konfigurieren. "Sunrise Time" gibt die Zeit des Wechsels von dunkler zu heller an. "Sunset Time" gibt die Zeit des Wechsels von heller zu dunkler an. Der Dimmer wird bei zeitbasierter Konfiguration mit Sunrise- und Sunset-Zeit täglich zu diesen Zeiten angepasst.

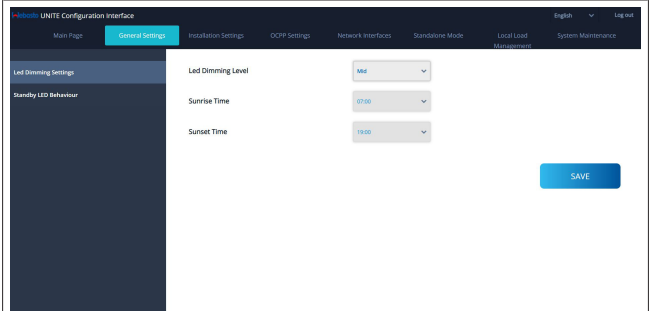

### **8.2.2 LED-Standby-Anzeige einstellen**

Um die LED-Standby-Anzeige zu aktivieren, wählen Sie "On" (An) in der Dropdown-Liste aus. Wenn Sie "Off" (Aus) wählen, bleibt die LED im Standby-Zustand aus. Die Standardeinstellung ist "On" (An).

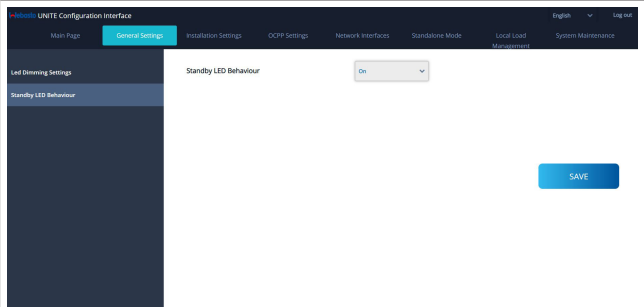

# <span id="page-20-1"></span>**8.3 Installation Settings (Installationseinstellungen)**

#### **8.3.1 Earthing system (Erdungssystem)**

Rufen Sie in der Web-Konfigurationsoberfläche den Reiter **Earthing System** (Erdungssystem) auf.

Wenn Sie für die Art der Erdverbindung das **IT**-System wählen, wird die Kontrolle auf Schutzleiterfehler deaktiviert.

Die Art der Erdverbindung ist in der Web-Konfigurationsoberfläche standardmäßig auf **TN/TT**-System eingestellt.

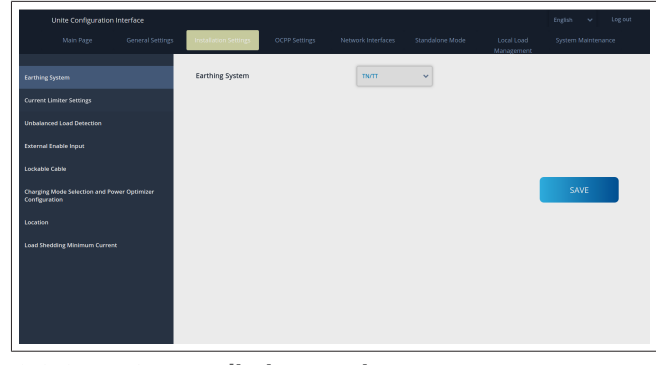

#### **8.3.2 Current limiter settings (Strombegrenzungseinstellungen)**

Hier können Sie die Anzahl der installierten Phasen und die maximale Strombegrenzung einstellen. Bitte beachten Sie, dass bei falscher Einstellung der installierten Phasen (z. B. drei Phasen, wenn eigentlich nur eine Phase installiert ist) eine Störung der Ladestation hervorgerufen wird.

Der Strombegrenzungswert kann manuell zwischen 6 und 32 A eingestellt werden. Wird ein Wert unter 6 A eingegeben, erscheint eine Warnung, dass der Wert mind. 6 A betragen muss. Beispiel: Wenn die Strombegrenzung der Ladestation in der Hardware auf 16 A eingestellt ist und in der Web-Konfigurationsoberfläche 32 A eingegeben werden, hält sich die Ladestation an die 16 A.

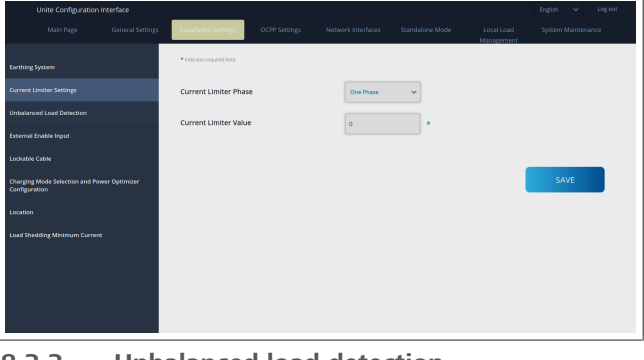

#### **8.3.3 Unbalanced load detection (Schieflasterkennung)**

Die **Schieflasterkennung** ist in der Web-Konfigurationsoberfläche standardmäßig deaktiviert.

Die Funktion zur Schieflasterkennung erkennt, wenn zu hohe Differenzen in der Leistungsaufnahme zwischen den Phasen auftreten.

Wenn eine Phase in einer Minute 4,6 kW mehr (Durchschnitt der letzten Minute) als die anderen Phasen aufnimmt, besteht eine Schieflast. Die Schieflasterkennung erkennt diesen Zustand und begrenzt die Stromstärke so, dass die Phasen die maximale Leistungsaufnahme nicht überschreiten.

Beispiel:

Phase 1 Leistungsaufnahme: 3 kW, Phase 2 Leistungsaufnahme: 3 kW, Phase 3 Leistungsaufnahme: 1 kW.

Die maximale Leistungsaufnahme für Phase 1 oder Phase 2 beträgt 5,6 kW (1 kW + 4,6 kW). Bei einer Spannung von 230 V beträgt die Strombegrenzung 5600 / 230 = 24 A. Allgemeine Formel: Maximale Leistungsaufnahme = (Minimale Leis $t$ ung + 4,6) (kW)

**LEADER** 

Strombegrenzung = (maximale Leistungsaufnahme / Spannung) (A)

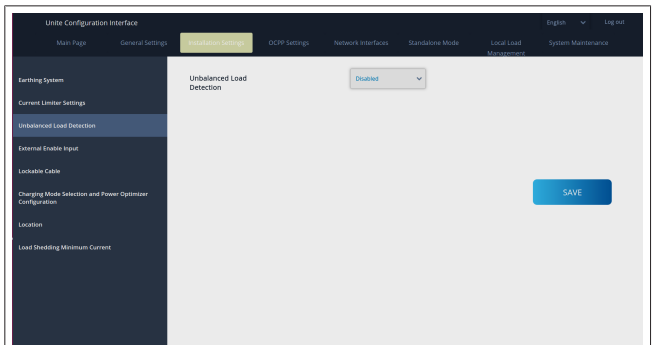

#### **8.3.4 External Input / Dry contact enabled (Externer Eingang / potentialfreier Kontakt)**

Diese Option ist standardmäßig auf "disabled" (deaktiviert) eingestellt.

Wenn Sie den Eingang für die externe Freischaltung verwenden möchten, müssen Sie diese Einstellung auf "enabled" (aktiviert) stellen.

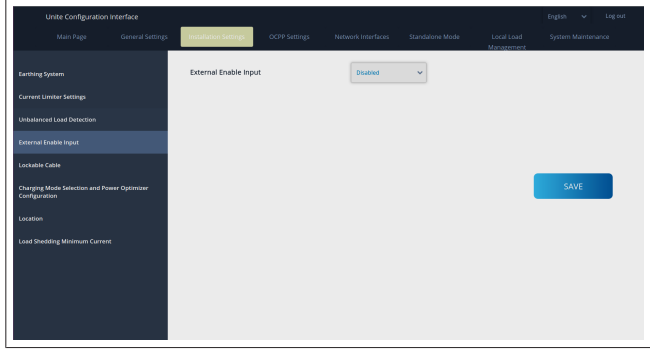

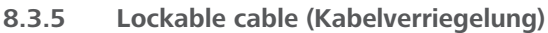

Diese Option ist in der Web-Konfigurationsoberfläche auf "disabled" (deaktiviert) eingestellt. Dies ist die Standardeinstellung.

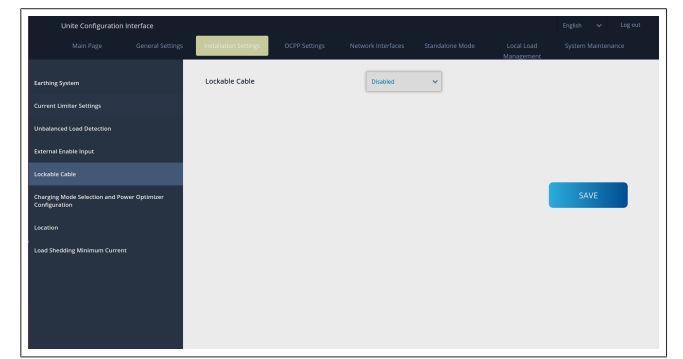

#### **8.3.6 Power Optimizer/dynamic load management (Leistungsoptimierer / dynamisches Lastmanagement)**

Bei Power Optimizer Total Current Limit (Gesamtstrombegrenzung Leistungsoptimierer) kann der in [Kapitel 6.7.4, "Leistungs](#page-14-0)[optimierer / externer Zähler \(erfordert optionales Zubehör\)" auf](#page-14-0) [Seite 15](#page-14-0) erwähnte Wert in der Web-Konfigurationsoberfläche eingestellt werden, siehe Abbildung unten.

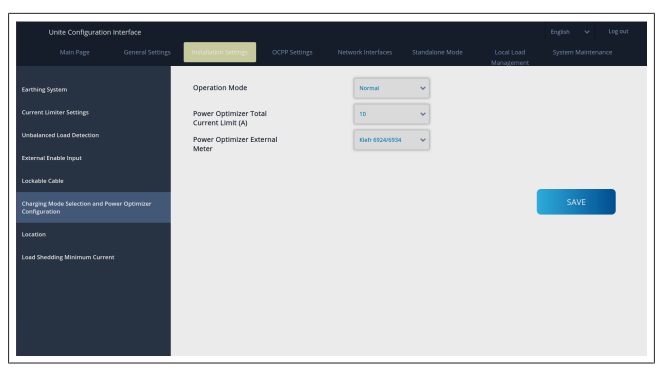

Bei Power Optimizer External Meter (Externer Zähler Leistungsoptimierer) muss der installierte externe intelligente Zähler aus der Dropdown-Liste ausgewählt werden.

# <span id="page-21-0"></span>**8.4 OCPP Settings (OCPP-Einstellungen)**

**OCPP Connection** (OCPP-Verbindung)

Wenn Sie OCPP Connection (OCPP-Verbindung) auf "enabled" (aktiviert) stellen, müssen Sie alle Felder unter Connection Settings (Verbindungseinstellungen) ausfüllen und die Konfigurationsparameter aktivieren.

Die einzige aktuell verfügbare OCPP-Version ist OCPP 1.6, die daher standardmäßig ausgewählt ist.

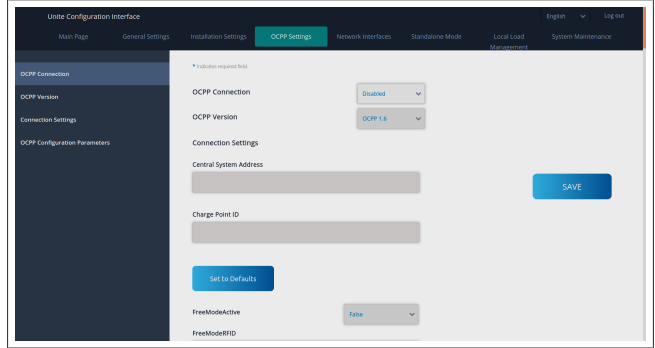

Klicken Sie auf **Set to Defaults** (Standardeinstellungen), um die OCPP-Konfigurationsparameter zurückzusetzen.

Folgende OCPP-Einstellungen können Sie im Menü links auf der Seite auswählen:

- OCPP Connection (OCPP-Verbindung)
- OCPP Version (OCPP-Version)
- Connection Settings (Verbindungseinstellungen)
- OCPP Configuration Parameters (OCPP-Konfigurationsparameter).

Klicken Sie auf **Save** (Speichern), um Ihre Auswahl zu übernehmen.

Hinweis: Das System akzeptiert keine unpassenden Werte und zeigt eine Warnung an. In diesem Fall werden die Werte nicht gespeichert und Sie kehren zur Hauptseite zurück; kontrollieren Sie immer Ihre eingegebenen Werte.

**LETTER** 

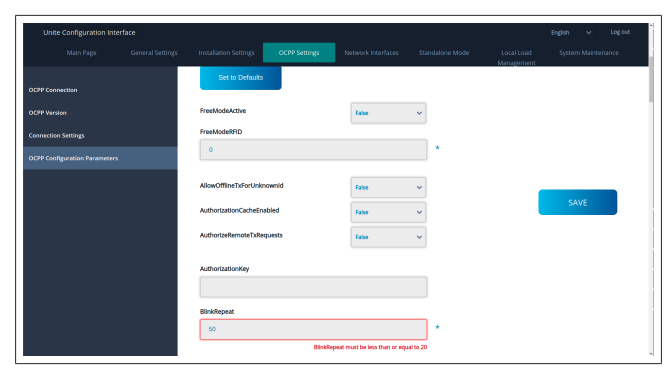

Wenn Sie Änderungen gemacht und noch nicht gespeichert haben, wenn Sie die Seite verlassen, wird die folgende Warnung angezeigt.

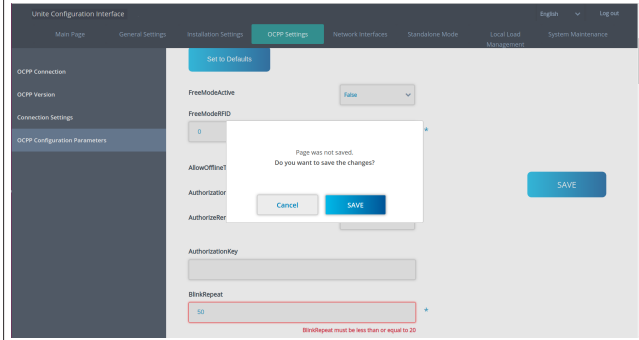

### <span id="page-22-0"></span>**8.5 Network Interfaces (Netzwerk-Schnittstellen)**

Auf dieser Seite können Sie Mobilfunk, LAN (Ethernet) und WLAN (Wi-Fi) konfigurieren.

Um eine Schnittstelle zu aktivieren, stellen Sie diese auf "Enabled" (aktiviert).

Wenn Sie die IP auf "static" (statisch) einstellen, müssen Sie die Felder "IP Address" (IP-Adresse), "Network Mask" (Netzmaske), "Default Gateway" (Standard-Gateway) und "Primary DNS" (Primärer DNS) ausfüllen.

Wenn Sie WLAN aktivieren, müssen Sie "SSID", "Password" (Passwort) und "Security" (Sicherheit) ausfüllen. Füllen Sie alle Felder im passenden Format aus.

**MOBILFUNK** *(optional, nur anwendbar auf 5112415A)*

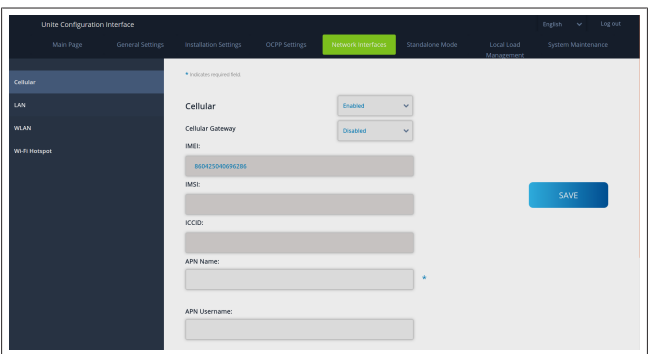

Bevor Sie die Mobilfunkverbindung aktivieren, müssen Sie eine SIM-Karte in den SIM-Kartensteckplatz einlegen (siehe [Kapi](#page-17-2)[tel 6.14.1, "Anschluss von OCPP über das Mobilfunknetz \(optio](#page-17-2)[nal\)" auf Seite 18](#page-17-2)).

Um die Mobilfunkverbindung zu aktivieren, setzen Sie die Eigenschaft der Mobilfunkverbindung auf "enabled" (aktiviert) und geben Sie den "APN Name" an. Die Angabe eines APN-Namens ist obligatorisch.

Alle andere Eingabefelder sind optional.

Wenn die von Ihnen verwendete SIM-Karte einen PIN-Code erfordert, müssen Sie diesen in das Eingabefeld "SIM-PIN" eingeben. Wenn der Schutz durch den PIN-Code für die von Ihnen verwendete SIM-Karte deaktiviert ist, können Sie dieses Eingabefeld leer lassen.

Die Funktionalität des Mobilfunk-Gateways wird zu einem späteren Zeitpunkt über ein OTA-Update aktiviert.

#### **LAN**

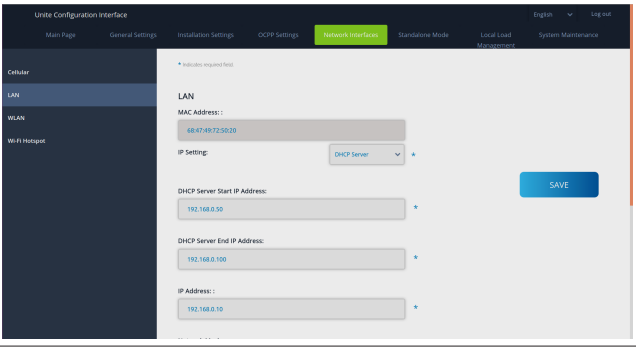

### **CONTRACTOR**

#### **WLAN**

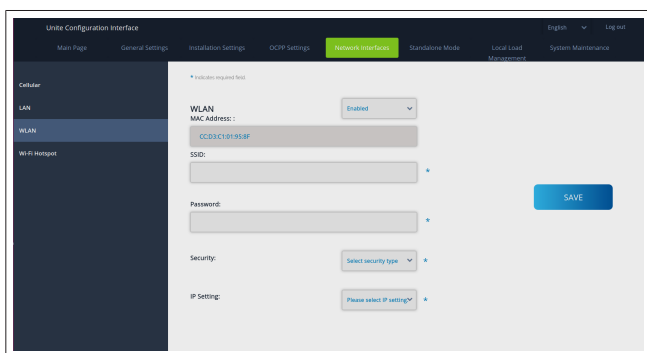

Klicken Sie zum Abschluss auf **SAVE** (speichern).

#### **Wi-Fi-HOTSPOT**

Details siehe [Kapitel 7.3, "Zugriff auf die Unite-Konfigurationso](#page-18-3)[berfläche per WLAN-Hotspot" auf Seite 19.](#page-18-3)

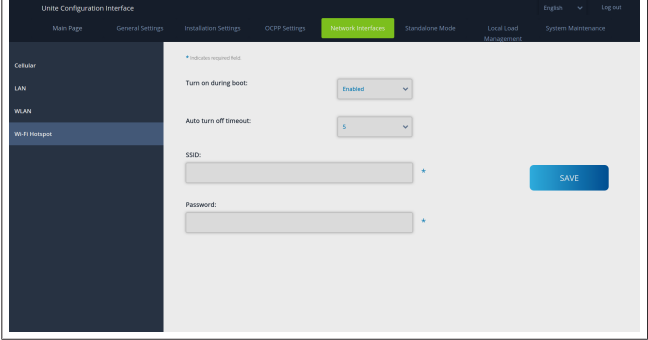

**WARNUNG**

Wenn Sie die SSID und das Passwort des Wi-Fi-Hotspots ändern, funktioniert der QR-Code für die Webasto Charger Setup App nicht mehr – Sie müssen danach die Zugangsdaten manuell eingeben.

Hier können Sie das Verhalten des Wi-Fi-Hotspots konfigurieren: "Turn on during boot" (Einschalten beim Starten) legt des Verhalten des Wi-Fi-Hotspots beim Starten der Ladestation fest und ist standardmäßig auf "enabled" (aktiviert) eingestellt. Bei "enabled" (aktiviert) wird der WiFi-Hotspot aktiv, wenn die Ladestation startet; bei "disabled" (deaktiviert) wird der Wi-Fi-Hotspot nicht aktiv, wenn die Ladestation startet.

"Auto turn off timeout" (Automatische Abschaltung) legt fest, ob der Wi-Fi-Hotspot dauerhaft aktiv bleibt ("Disabled" (deaktiviert)) oder sich nach der aus dem Dropdown-Menü ausgewählten Dauer in Minuten abschaltet. Die Standardeinstellung ist "Disabled" (deaktiviert).

#### **HINWEIS** ≈

Wenn der Wi-Fi-Hotspot deaktiviert ist, können Sie nur per LAN-Kabelverbindung auf die WebUI zugreifen, siehe [Kapitel 7.1, "Verbinden Ihres Computers und der](#page-18-1) [HMI-Platine mit demselben Netzwerk" auf Seite 19](#page-18-1).

# <span id="page-23-0"></span>**8.6 Standalone Mode (Standalone-Modus)**

Wenn Sie zuvor unter OCPP-Einstellungen OCPP aktiviert haben, können Sie den Standalone-Modus nicht auswählen. Die Modusliste und die **Save**-Schaltfläche (Speichern) sind in diesem Fall deaktiviert.

Wenn Sie OCPP nicht aktiviert haben, können Sie einen der folgenden Standalone-Modi auswählen:

- **RFID Local List** (Lokale RFID-Liste) zum Authentifizieren einer lokalen RFID-Liste, die Sie eingeben. Sie können später RFIDs zur lokalen RFID-Liste hinzufügen oder daraus löschen.
- l **Accept All RFIDs** (Alle RFIDs akzeptieren) zum Authentifizieren aller RFIDs.
- l **Autostart** zum Laden ohne Autorisierung. Es muss nur das Ladekabel eingesteckt werden, um mit dem Laden zu beginnen.

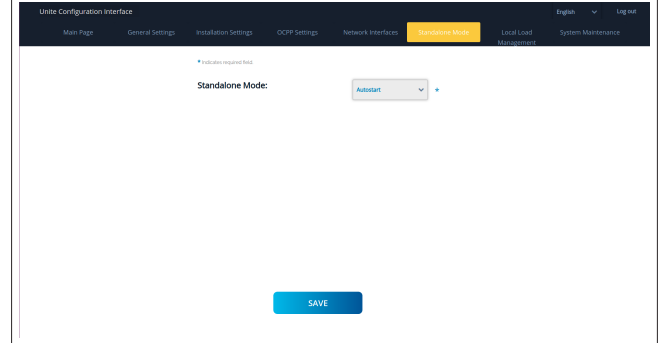

Wenn Sie den Modus ausgewählt haben, klicken Sie auf **Save** (Speichern) und starten Sie die Ladestation neu.

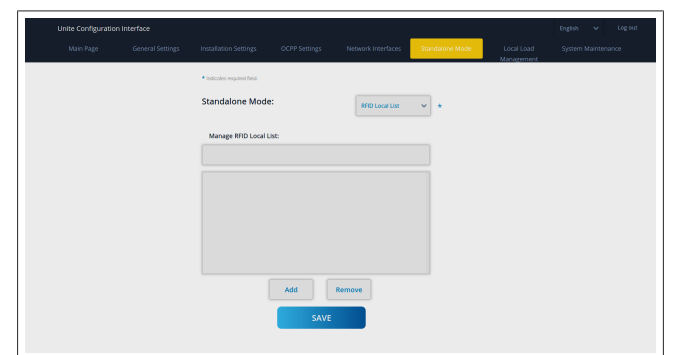

## <span id="page-23-1"></span>**8.7 Local Load Management (Lokales Lastmanagement)**

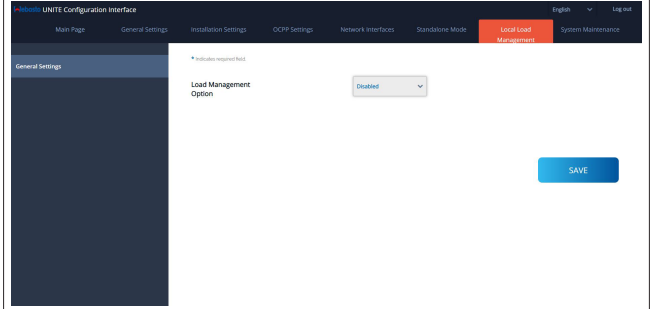

Die Standardeinstellung für das lokale Lastmanagement ist "disabled" (deaktiviert).

Wählen Sie für das lokale Lastmanagement eine der folgenden Optionen aus der Dropdown-Liste aus:

• Master/Slave

- **LETTER IN** 
	- Modbus TCP
	- **•** Disabled (Deaktiviert)

#### **HINWEIS** ষ

Um das lokale Lastmanagement (Master/Slave oder Modbus TCP) zu nutzen, müssen die Ladestationen per RJ-45-LAN-Kabelverbindung in Sterntopologie mit einem DHCP-Switch oder Router verbunden sein.

#### **8.7.1 Master/Slave**

Die Lastmanagement-Option Master/Slave ist die integrierte Funktion für ein lokales Cluster-Lastmanagement. Nach Aktivierung werden die Konfigurationsoptionen sichtbar.

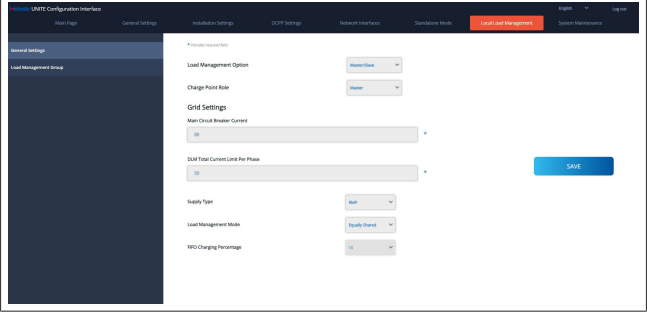

- l "Charge Point Role" (Ladepunkt-Rolle) legt die Rolle der Ladestation innerhalb des Clusters fest:
	- Mit "Master" wird die Ladestation zum steuernden Gerät - bei einem dynamischen Lastmanagement-Cluster, müssen Sie den intelligenten Zähler an dieses Gerät anschließen.
	- Mit "Slave" wird die Ladestation zum gesteuerten Gerät, das entsprechend den Einstellungen der Master-Ladestation geregelt wird.
- **"Main Circuit Breaker Current" (Hauptschutzschalterstrom)** legt den maximalen Strom des installierten Schutzschalters fest – dies ist der absolute maximale Strom, der für das Cluster ausgewählt werden kann.
- l "DLM Total Current Limit Per Phase" (DLM-Gesamtstrombegrenzung pro Phase) legt den maximalen verfügbaren Strom für das Cluster fest, wobei die Gesamtstrombegrenzung niedriger oder gleich dem Hauptschutzschalterstrom sein muss.
- "Supply Type" (Versorgungsart) legt die Einstellung für das Cluster (statisch oder dynamisch) fest:
	- Mit "Static" (statisch) wird das Cluster auf einen maximalen Strom begrenzt, der niemals überschritten wird, und das Cluster wird entsprechend geregelt.
- $\bullet$  Mit "Klefr" wird das Cluster auf den maximalen Strom begrenzt, dabei werden jedoch die Echtzeitdaten des extern angeschlossenen Klefr-Zählers (erfordert optionales Zubehör) sowie andere Verbraucher in der Installation (Schema siehe [Kapitel 6.7.4, "Leistungsoptimierer / externer Zähler](#page-14-0) [\(erfordert optionales Zubehör\)" auf Seite 15\)](#page-14-0) berücksichtigt.
- l Mit "Garo" wird das Cluster auf den maximalen Strom begrenzt, dabei werden jedoch die Echtzeitdaten des extern angeschlossenen Garo-Zählers (erfordert optionales Zubehör) sowie andere Verbraucher in der Installation (Schema siehe [Kapitel 6.7.4, "Leistungsoptimierer / externer Zähler](#page-14-0) [\(erfordert optionales Zubehör\)" auf Seite 15\)](#page-14-0) berücksichtigt.
- l "Load Management Mode" (Lastmanagement-Modus) legt den Algorithmus für die Verteilung des verfügbaren Stroms innerhalb des Clusters fest.
	- Mit "Equally shared" (gleiche Teile) wird der verfügbare Strom zu gleichen Teilen innerhalb des Clusters verteilt.

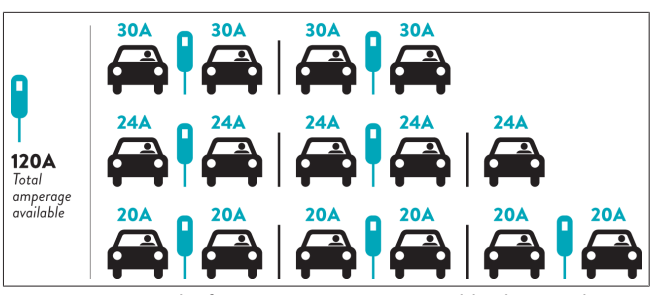

– "FIFO" steht für "First In First Out" und bedeutet, dass die zuerst angeschlossenen Fahrzeuge den maximalen verfügbaren Strom und später angeschlossene Fahrzeuge weniger Strom, je nach Verfügbarkeit, erhalten.

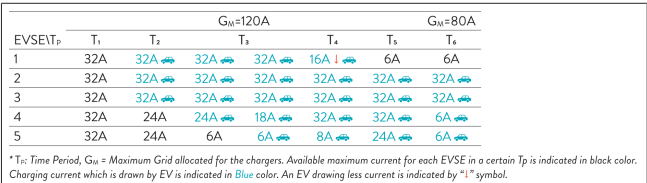

– "Combined" (kombiniert) bedeutet, dass die zuerst angeschlossenen Fahrzeuge mehr Strom und später angeschlossene Fahrzeuge den übrigen Strom zu gleichen Teilen erhalten.

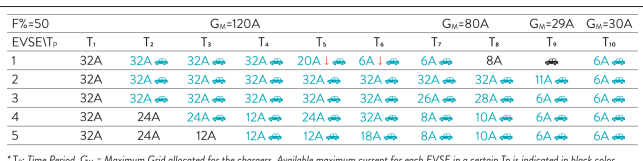

' is: time Period, G<sub>M</sub> = Maximum Grid allocated for the chargers. Available maximum current for each EVSE in a certa<br>Charging current which is drawn by EV is indicated in Blue color. A EV drawing less current is indicat

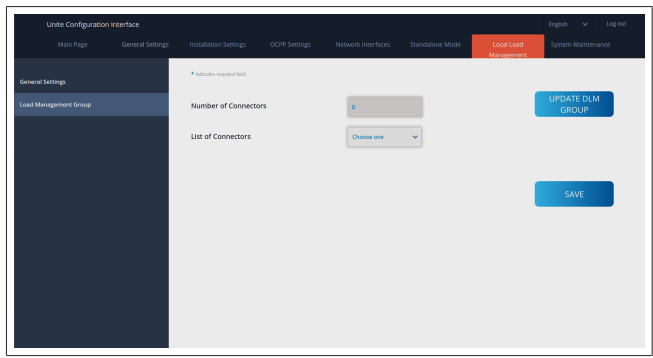

In diesem Bereich können Sie die DLM-Gruppe über die Schaltfläche aktualisieren und dann alle Ladestationen auswählen, die innerhalb des Clusters registriert sind.

Daten verschiedener Art können in diesem Reiter angezeigt werden.

Mit "Phase connection sequence" (Phasenfolge) wird die Reihenfolge der Phasen festgelegt für den Fall, dass eine Phasenrotation innerhalb des Clusters implementiert wird.

#### **8.7.2 Modbus TCP (EMS)**

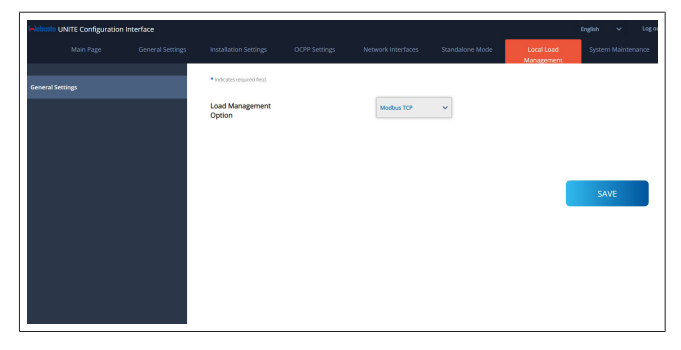

Mit "Modbus TCP" kann der EMS-Modus eingestellt werden. Dieser Modus dient dazu, die Ladestation in ein kompatibles Energiemanagementsystem (EMS) zu integrieren (Angaben zu kompatiblen Energiemanagementsystemen siehe Online-Dokumentation). Alle EMS-spezifischen Konfigurationen erfolgen über das Energiemanagementsystem und werden per Modbus TCP an die Ladestation übermittelt.

# <span id="page-25-0"></span>**8.8 System Maintenance (Systemwartung)**

### **Seite LOG FILES** (Protokolldateien)

Klicken Sie auf die Schaltflächen, um OCPP- oder HMI-Protokolle herunterzuladen.

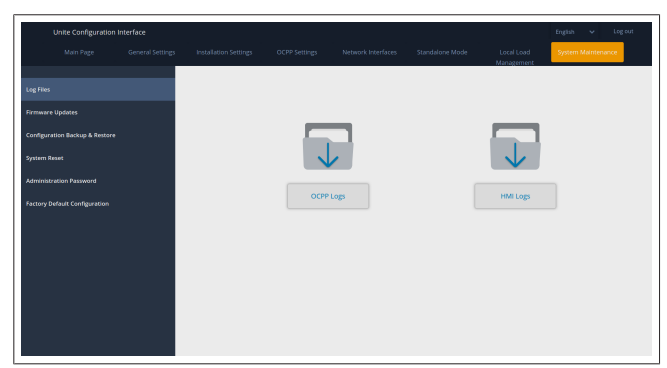

Die heruntergeladenen Protokolldateien werden nach wenigen Sekunden angezeigt.

**Seite FIRMWARE UPDATE** (Firmware-Update)

Klicken Sie auf **Upload** (Hochladen), um eine Firmware-Update-Datei von Ihrem Computer hochzuladen.

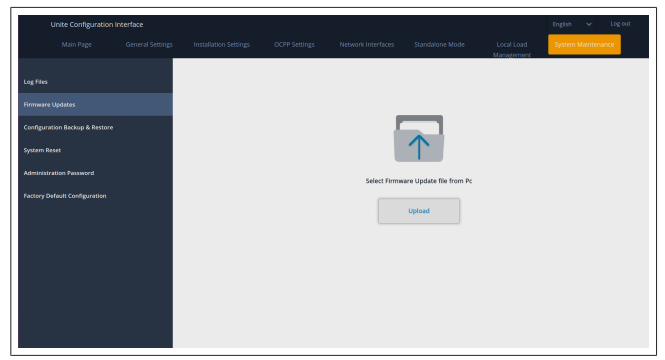

Klicken Sie, nachdem die Datei hochgeladen wurde, auf **Update**, um das Firmware-Update zu starten.

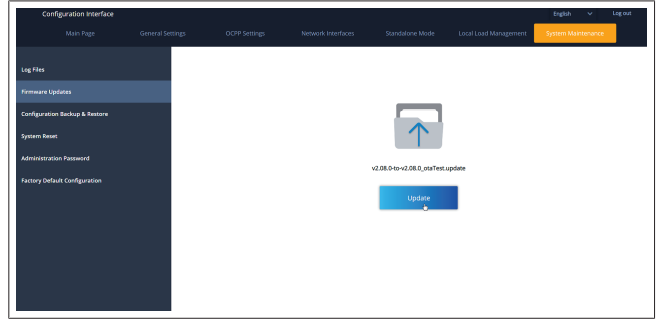

Während des Update-Vorgangs leuchtet die LED-Statusleuchte der Ladestation durchgehend rot. Nach Abschluss des Firmware-Updates wird die Ladestation automatisch neu gestartet. Angaben zur aktuellen Firmware-Version Ihrer Ladestation finden Sie auf der Hauptseite der Web-Konfigurationsoberfläche. **Seite CONFIGURATION AND BACKUP** (Konfiguration und Backup)

Auf der Seite CONFIGURATION AND BACKUP (Konfiguration und Backup) können Sie eine Backup-Datei (Sicherungskopie) der Systemkonfiguration erstellen.

Um die Konfiguration wiederherzustellen, klicken Sie auf **Restore Config File** (Konfigurationsdatei wiederherstellen) und laden Sie die Backup-Datei hoch. Das System akzeptiert nur .bak-Dateien.

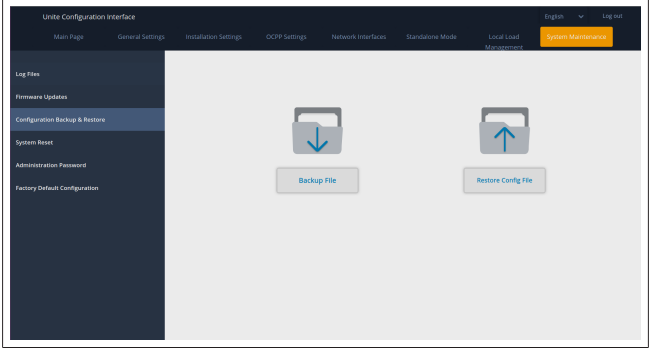

**Seite SYSTEM RESET** (System zurücksetzen)

Auf der Seite SYSTEM RESET (System zurücksetzen) können Sie einen **Soft Reset** und einen **Hard Reset** ausführen, indem Sie auf die jeweilige Schaltfläche klicken.

Beim **Soft Reset** wird die Ladestation zurückgesetzt, sobald sie sich im "Leerlauf" befindet.

Beim **Hard Reset** wird die Ladestation sofort zurückgesetzt, unabhängig davon, in welchem Zustand sie sich aktuell befindet.

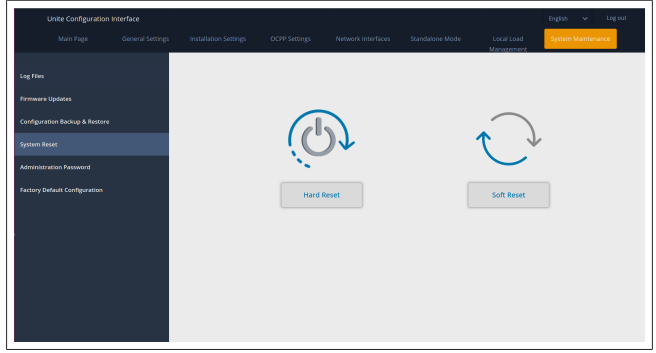

#### **Seite FACTORY DEFAULT CONFIGURATION** (werkseitige Standardkonfiguration)

Auf der Seite FACTORY DEFAULT CONFIGURATION (werkseitige Standardkonfiguration) können Sie einen **Factory Reset** (Werksrückstellung) der Ladestation ausführen.

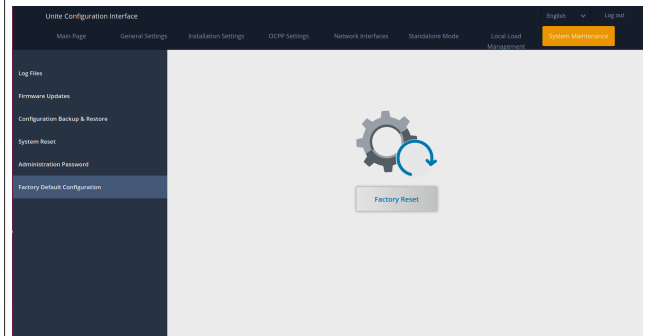

<span id="page-26-0"></span>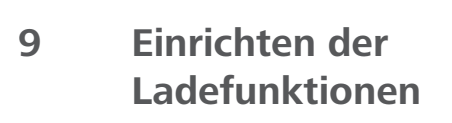

<span id="page-26-1"></span>**9.1 Ladekabelstecker**

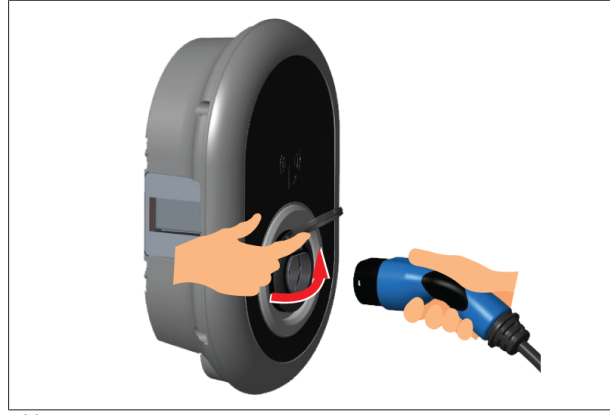

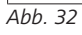

 $\pm$  100  $\pm$ 

1. Öffnen Sie den Klappdeckel der Ladesteckdose.

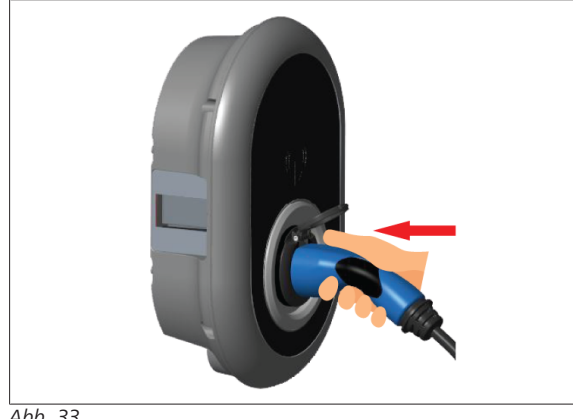

*Abb. 33*

2. Stecken Sie den Stecker des Ladekabels in die Ladesteckdose.

<span id="page-26-2"></span>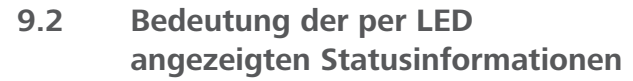

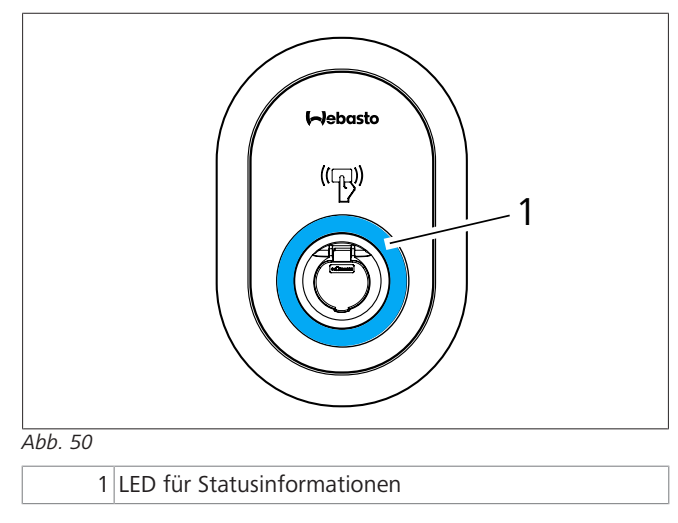

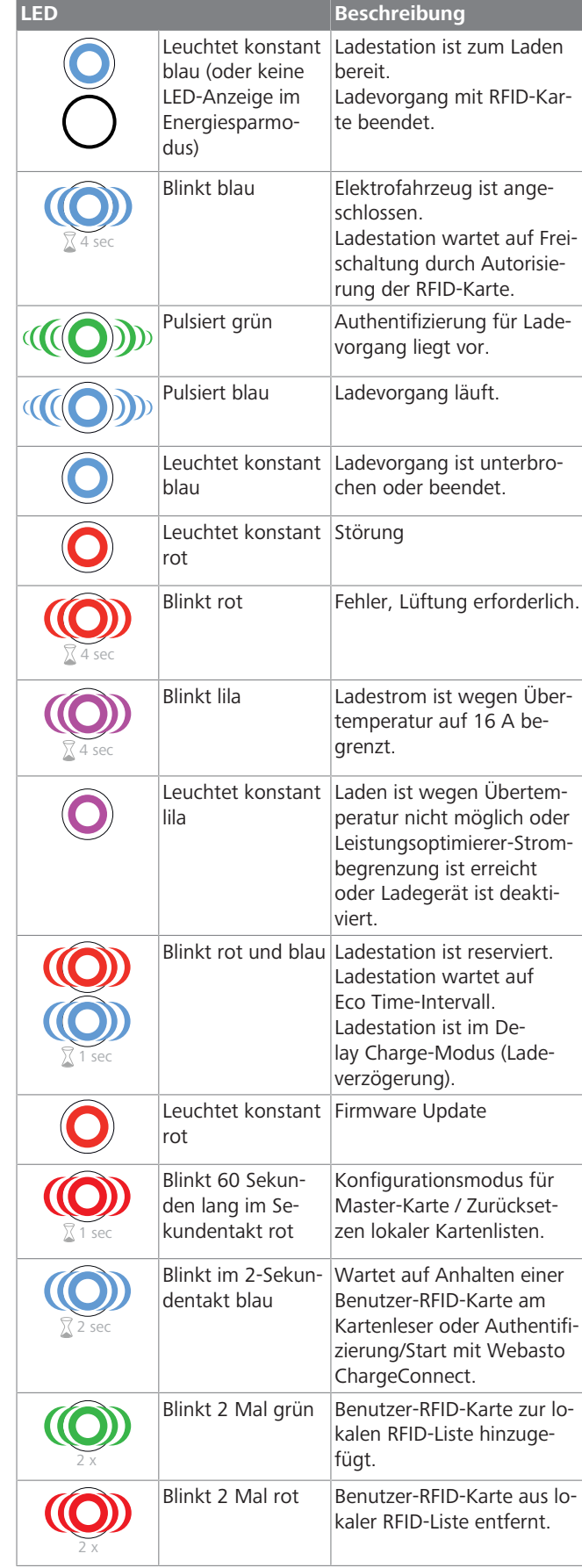

#### 9 | Einrichten der Ladefunktionen

**CONTRACTOR** 

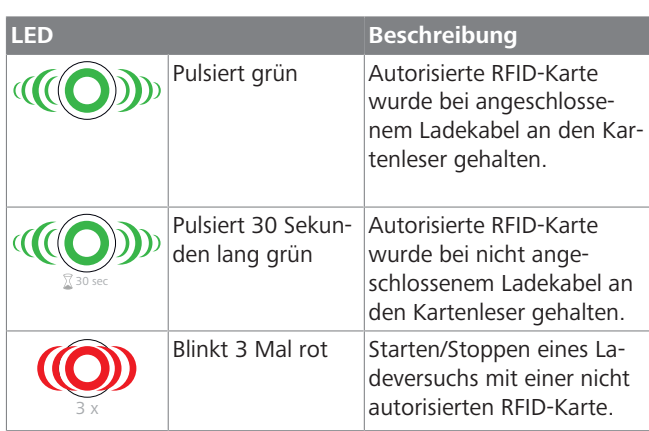

## <span id="page-27-0"></span>**9.3 Modi für Standalone-/Offline-Nutzung**

Erste Benutzung der Ladestation im "Standalone"-Modus: Ihre Master-RFID-Karte für Ihre Ladestation ist bereits in Ihrem Gerät registriert und liegt dem Zubehör bei.

- 1. Schließen Sie das Ladekabel an, um den Ladevorgang zu starten.
- 2. Halten Sie Ihre Master-Karte an den Kartenleser, um eine Karte hinzuzufügen.

#### **9.3.1 Autostart-Modus (freies Laden)**

#### **9.3.1.1 Anschließen & Laden**

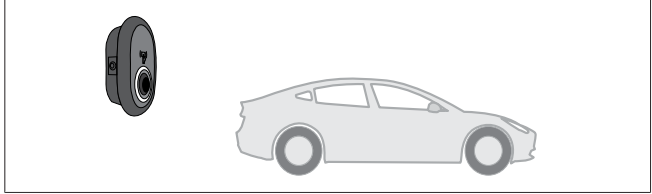

*Abb. 51*

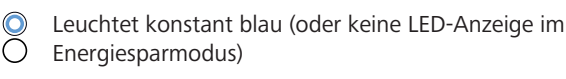

Stellen Sie sicher, dass Ihr Fahrzeug und die Ladestation bereit zum Laden sind.

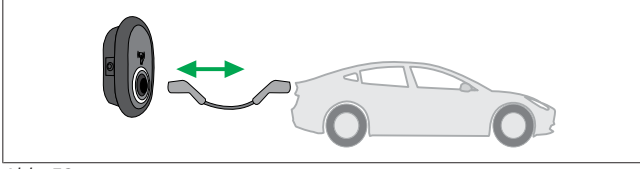

*Abb. 52*

 $\infty$ Leuchtet konstant blau (oder keine LED-Anzeige im Energiesparmodus)

Schließen Sie das Ladekabel an der Fahrzeugsteckdose und an der Ladesteckdose der Ladestation an.

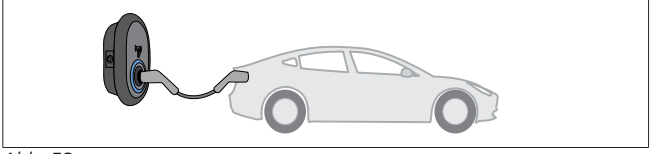

*Abb. 53*

#### **(O)** Pulsiert blau

Der Ladevorgang startet und die LED-Kontrollleuchte pulsiert blau.

#### **9.3.1.2 Ladevorgang beenden**

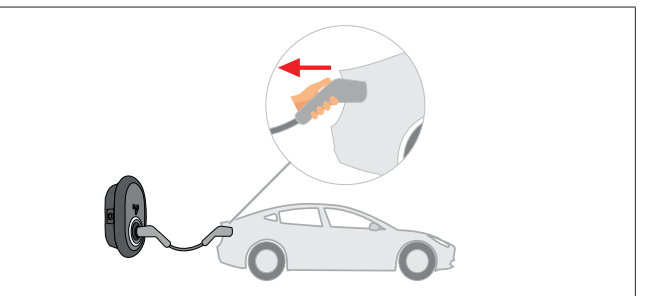

#### *Abb. 54*

Leuchtet konstant blau (oder keine LED-Anzeige im Energiesparmodus)

Trennen Sie zuerst das Ladekabel vom Fahrzeug.

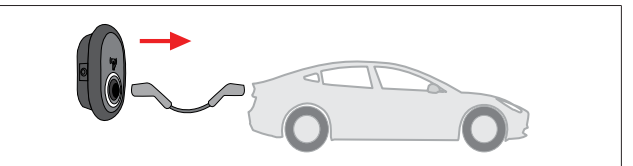

#### *Abb. 55*

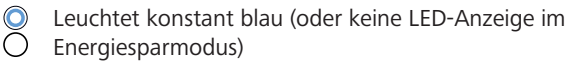

Trennen Sie dann das Ladekabel von der Ladestation.

#### **9.3.2 Modus mit RFID-Autorisierung**

Bei einigen Konfigurationsvarianten erhalten Sie RFID-Karten (1 Master-Karte; 2 Benutzer-Karten). Die Master-RFID-Karte benötigen Sie, um Benutzer-RFID-Karten hinzuzufügen oder zu entfernen. Benutzer-RFID-Karten werden zum Starten oder Stoppen von Ladevorgängen benötigt.

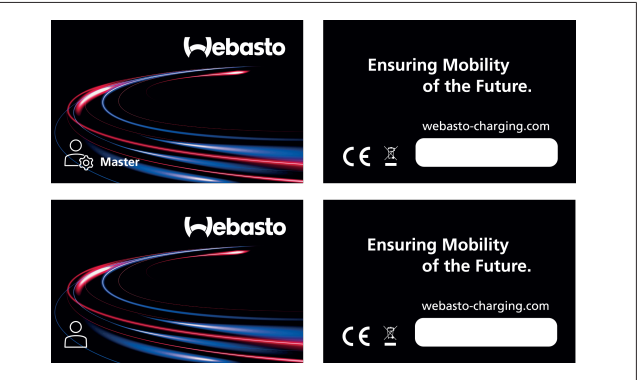

#### *Abb. 56*

#### **9.3.2.1 Hinzufügen von Benutzer-RFID-Karten zu einer Ladestation**

Um in den Modus mit Freischaltung per RFID-Autorisierung zu wechseln und Benutzer-RFID-Karten in Ihrer Ladestation zu registrieren, müssen Sie zunächst Ihre Master-RFID-Karte bei nicht angeschlossenem Ladekabel an den Kartenleser halten. Die LED-Kontrollleuchte beginnt daraufhin, 60 Sekunden lang blau zu blinken. Während dieser Zeit können Sie eine Benutzer-RFID-Karte hinzufügen/entfernen. Wenn Sie innerhalb der 60 Sekunden keine Konfigurationsänderungen vornehmen, verlässt die Ladestation den Konfigurationsmodus und kehrt in den vorherigen Modus zurück. Sie müssen diese Schritte für jede Benutzer-RFID-Karte, die Sie hinzufügen/entfernen möchten, wiederholen.

#### **9.3.2.2 Anschließen & Laden des Fahrzeugs**

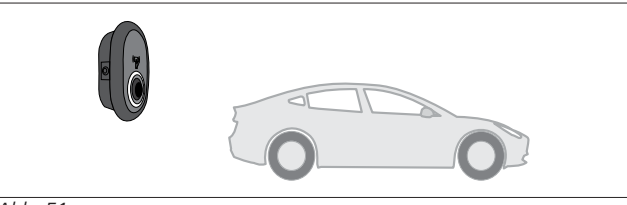

*Abb. 51*

**LETTER** 

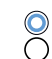

Leuchtet konstant blau (oder keine LED-Anzeige im Energiesparmodus)

Stellen Sie sicher, dass Ihr Fahrzeug und die Ladestation bereit zum Laden sind.

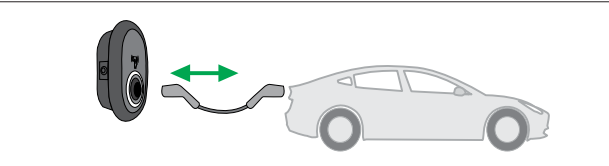

*Abb. 52*

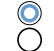

Leuchtet konstant blau (oder keine LED-Anzeige im Energiesparmodus)

Schließen Sie das Ladekabel an der Fahrzeugsteckdose und an der Ladesteckdose der Ladestation an.

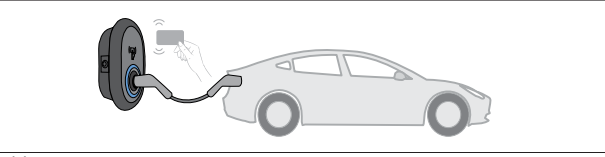

*Abb. 59*

(O) Blinkt blau

Halten Sie die Benutzer-RFID-Karte an den Kartenleser.

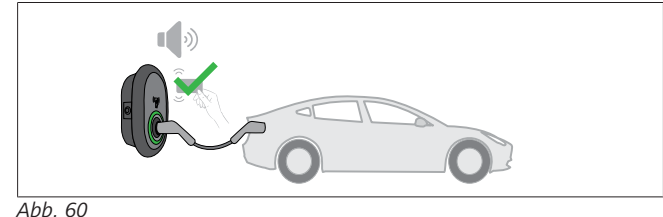

#### **(O)** Pulsiert grün

Starten Sie den Ladevorgang mit einer Karte, die zuvor autorisiert wurde.

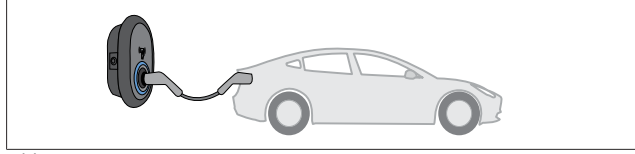

*Abb. 53*

#### **((O)** Pulsiert blau

Der Ladevorgang startet und die LED-Kontrollleuchte pulsiert blau.

#### **HINWEIS**  $\approx$

**Ladevorgang erfordert eine autorisierte Karte** Wenn Sie eine nicht autorisierte Karte verwenden, schaltet die Ladestation den Ladevorgang nicht frei.

#### **9.3.2.3 Ladevorgang beenden**

Beenden Sie Ladevorgänge nur mit einer der folgenden alternativen Methoden. Versuchen Sie niemals, das Ladekabel von der Ladestation zu trennen, während der Ladevorgang noch läuft, ansonsten kann der Verriegelungsmechanismus beschädigt werden.

#### **Methode 1**

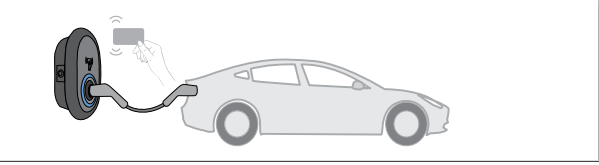

*Abb. 62*

#### **O** Leuchtet konstant blau

Halten Sie die RFID-Karte, mit der Sie den Ladevorgang gestartet haben, an den Kartenleser**.**

#### **Methode 2**

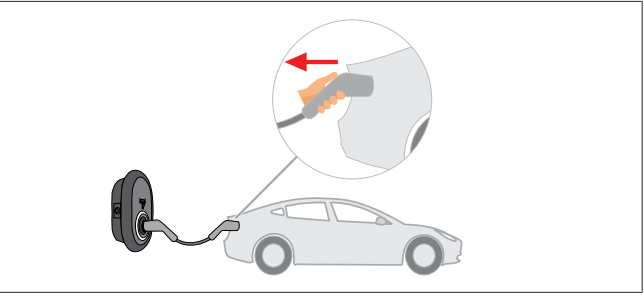

*Abb. 54*

Leuchtet konstant blau (oder keine LED-Anzeige im Energiesparmodus)

Trennen Sie zuerst das Ladekabel vom Fahrzeug.

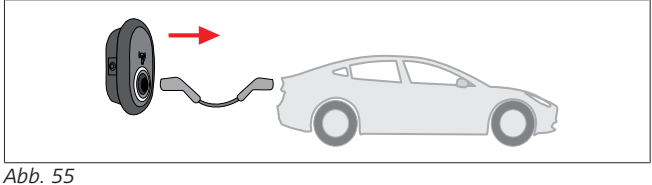

Leuchtet konstant blau (oder keine LED-Anzeige im  $\overline{\mathrm{O}}$ Energiesparmodus)

Trennen Sie dann das Ladekabel von der Ladestation.

#### <span id="page-28-0"></span>**9.4 Modus mit OCPP-Verbindung**

LAN (Ethernet) und WLAN (Wi-Fi) nutzen den Modus mit OCPP-Verbindung der Ladestation.

Die 4G-Konnektivität ist für die Produktvariante 5112415A optional und nutzt ebenfalls den OCPP-Verbindungsmodus. Für die Einrichtung müssen Sie eine SIM-Karte einlegen (nicht im Lieferumfang enthalten). Siehe [Kapitel 6.14.1, "Anschluss von OCPP](#page-17-2) [über das Mobilfunknetz \(optional\)" auf Seite 18.](#page-17-2) Für die Konfiguration, siehe [Kapitel 8.5, "Network Interfaces \(Netzwerk-](#page-22-0)[Schnittstellen\)" auf Seite 23.](#page-22-0)

Der OCPP-Verbindungsmodus ist vorkonfiguriert, sodass dieser Modus standardmäßig verwendet wird. Zusätzlich ist die Ladestation für das Freemode-Laden vorkonfiguriert; dabei spielt es keine Rolle, ob das Gerät mit dem OCPP-Zentralsystem verbunden ist oder nicht. Während der Installation müssen Sie über die Web-Konfigurationsoberfläche oder das OCPP-Zentralsystem (OCPP Freemode) die Freemode-Einstellung deaktivieren.

#### **9.4.1 Anschließen & Laden**

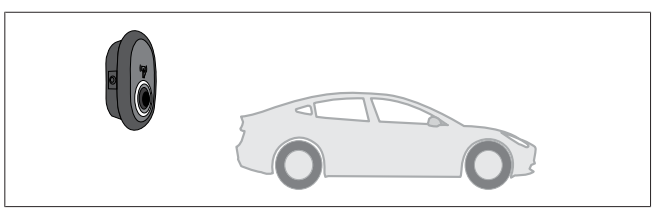

*Abb. 51*

Leuchtet konstant blau (oder keine LED-Anzeige im Energiesparmodus)

Stellen Sie sicher, dass Ihr Fahrzeug und die Ladestation bereit zum Laden sind.

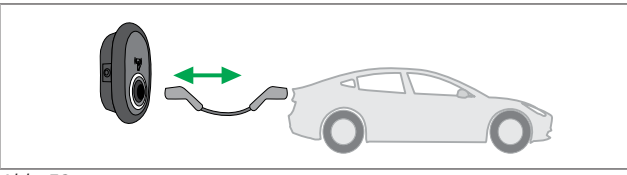

*Abb. 52*

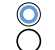

Leuchtet konstant blau (oder keine LED-Anzeige im Energiesparmodus)

Schließen Sie das Ladekabel an der Fahrzeugsteckdose und an der Ladesteckdose der Ladestation an.

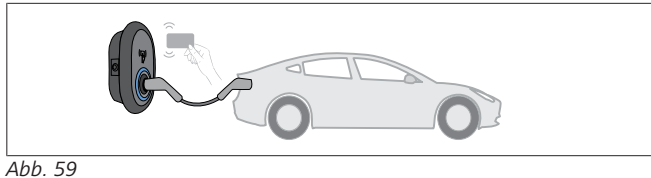

(O) Blinkt blau

Halten Sie die RFID-Karte an den RFID-Kartenleser. Sie können den Ladevorgang mit einer Karte starten, die bei Ihrem Ladestationenbetreiber registriert ist.

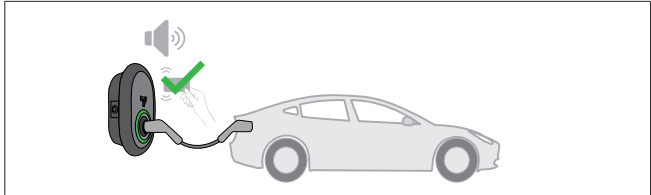

#### *Abb. 60*

#### **((O)** Pulsiert grün

Sie können den Ladevorgang mit einer Karte starten, die zuvor autorisiert wurde. Wenn die RFID-Karte vom OCPP-Zentralsystem autorisiert wird, startet der Ladevorgang.

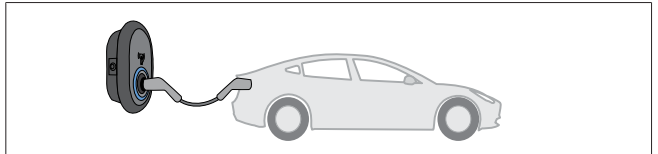

*Abb. 53*

Der Ladevorgang startet und die LED-Kontrollleuchte pulsiert blau.

#### **HINWEIS** ≋

**Ladevorgang erfordert eine autorisierte Karte** Wenn Sie eine nicht autorisierte Karte verwenden, schaltet die Ladestation den Ladevorgang nicht frei.

#### **9.4.2 Ladevorgang beenden**

Beenden Sie Ladevorgänge nur mit einer der folgenden alternativen Methoden. Versuchen Sie niemals, das Ladekabel von der Ladestation zu trennen, während der Ladevorgang noch läuft, ansonsten kann der Verriegelungsmechanismus beschädigt werden.

#### **Methode 1**

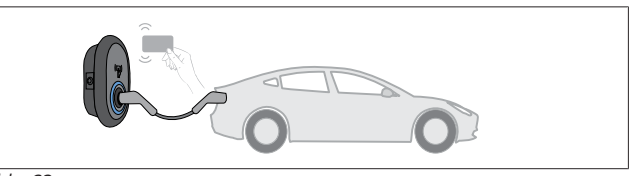

*Abb. 62*

**O** Leuchtet konstant blau

Halten Sie die RFID-Karte, mit der Sie den Ladevorgang gestartet haben, an den Kartenleser**.**

#### **Methode 2**

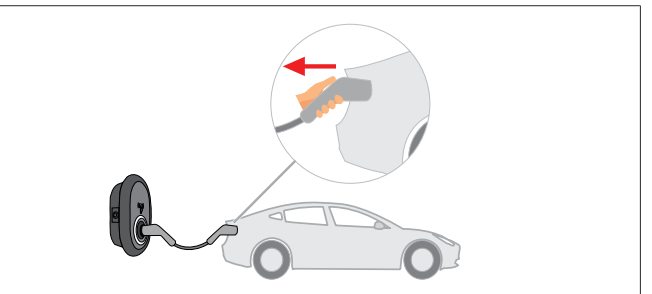

*Abb. 54*

 $\infty$ Leuchtet konstant blau (oder keine LED-Anzeige im Energiesparmodus)

Trennen Sie zuerst das Ladekabel vom Fahrzeug.

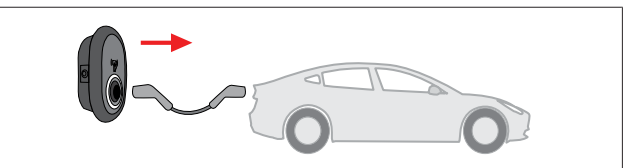

*Abb. 55*

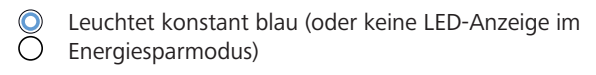

Trennen Sie dann das Ladekabel von der Ladestation.

- **9.4.3 OCPP 1.6 JSON Zusatzfunktionen**
- **9.4.3.1 Ladevorgänge remote starten/beenden**

Diese Funktion wird durch die Ladestation unterstützt. Wenn auch der verbundene Server diese Funktion unterstützt, können Ladevorgänge remote gestartet/beendet werden.

#### **9.4.3.2 Hard-Reset/Soft-Reset**

Falls die Ladestation einmal nicht korrekt funktioniert, kann der Serviceanbieter das Gerät mithilfe dieser Funktion zurücksetzen. Es stehen zwei Arten von Reset zur Auswahl: Software- oder Hardware-Reset.

**<sup>((</sup>O)** Pulsiert blau

#### **9.4.3.3 Entriegeln der Ladesteckdose**

Wenn das Ladekabel an der Ladestation verriegelt ist, kann der Serviceanbieter das Kabel mithilfe dieser Funktion entriegeln.

# <span id="page-30-0"></span>**10 Modelle mit MID-Zähler**

Die Anzeige des MID-Zählers kann die Gesamtwirkleistung anzeigen.

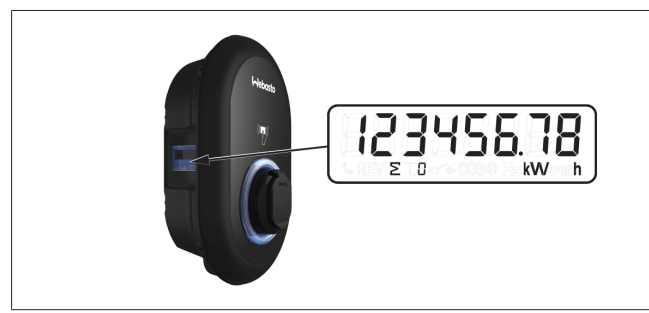

# <span id="page-31-0"></span>**11 Fehlerbehebung**

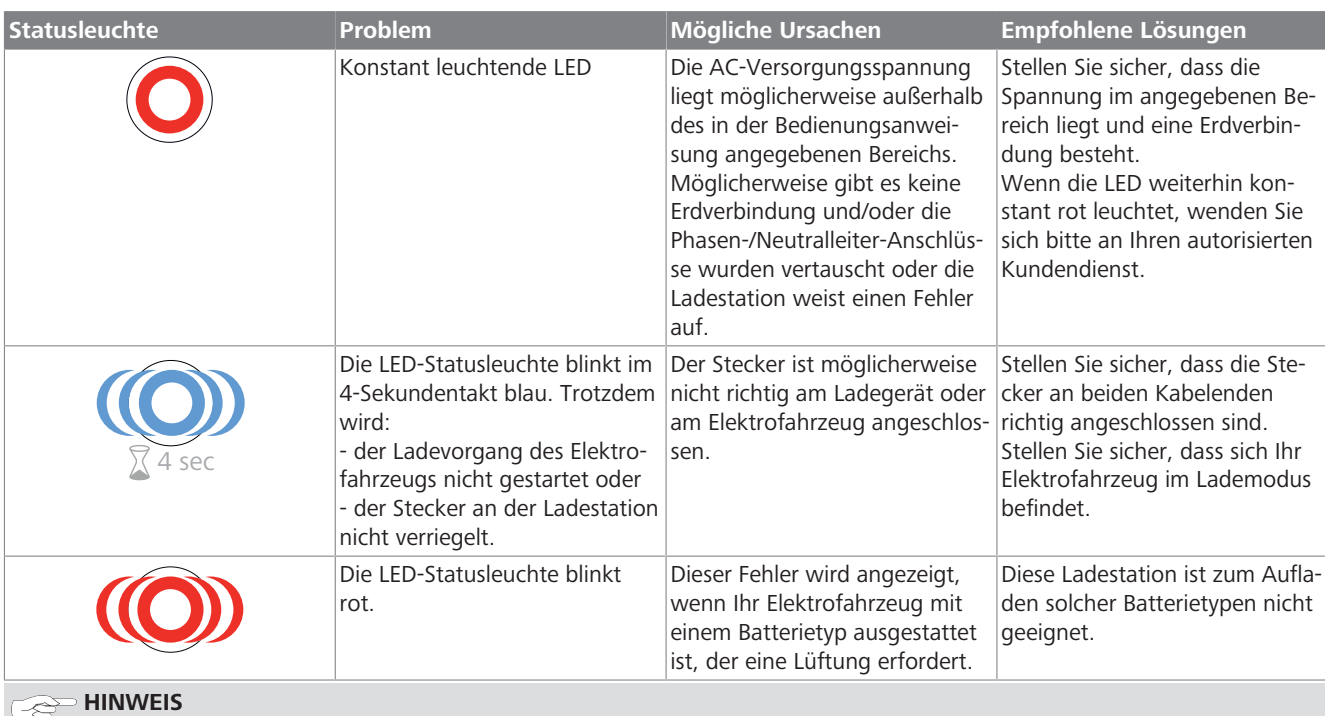

# **Fehlerbehebung**

Wenn Sie weitergehende Hilfe zur Fehlerbehebung benötigen, wenden Sie sich bitte an Ihren Vertragspartner für Support.

### **HINWEIS**

#### **WLAN-Verbindungsprobleme**

Treten beim Bedienen der Ladestation WLAN-Verbindungsprobleme auf, dann starten Sie Ihren Router neu und prüfen Sie die Verbindungen.

### <span id="page-31-1"></span>**11.1 Zurücksetzen auf Werkseinstellungen**

Auf der HMI-Platine ist ein Reset-Knopf vorgesehen, mit dem die Ladestation auf ihre werkseitigen Standardeinstellungen zurückgesetzt werden kann.

#### **WARNUNG**

Das Zurücksetzen der Ladestation auf Werkseinstellungen darf nur durch eine qualifizierte Elektrofachkraft erfolgen. u Nach dem Zurücksetzen auf Werkseinstellungen müssen alle Konfigurationseinstellungen erneut gemacht werden.

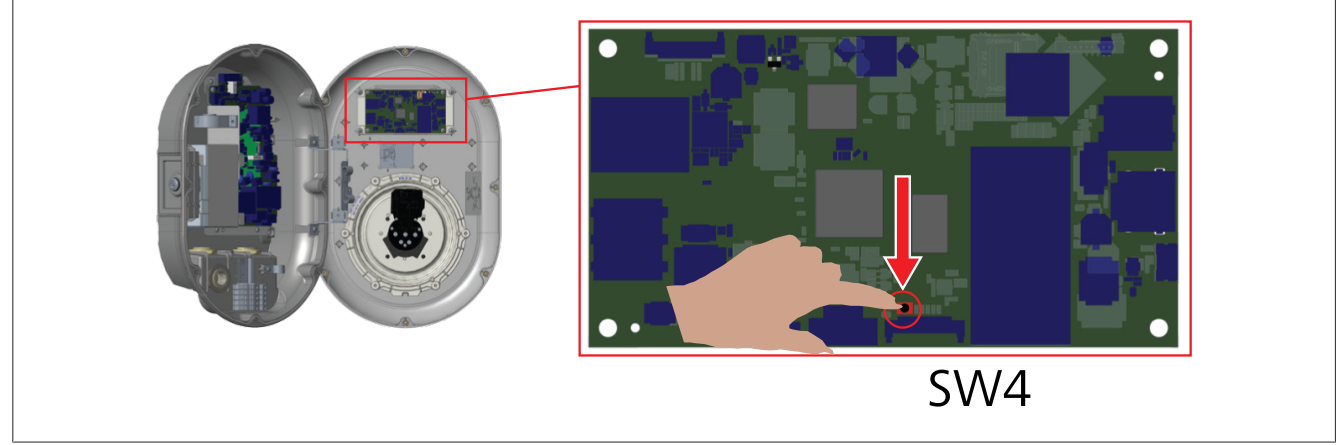

u Halten Sie den Reset-Knopf 5 Sekunden lang gedrückt, um die Benutzerkonfiguration auf die werkseitigen Standardeinstellungen zurückzusetzen. Die OCPP-Konfiguration und die Netzwerkkonfiguration wechseln zurück auf die werkseitigen Standardeinstellungen.

# <span id="page-32-0"></span>**11.2 Allgemeiner Fehlerzustand**

**CONTRACT** 

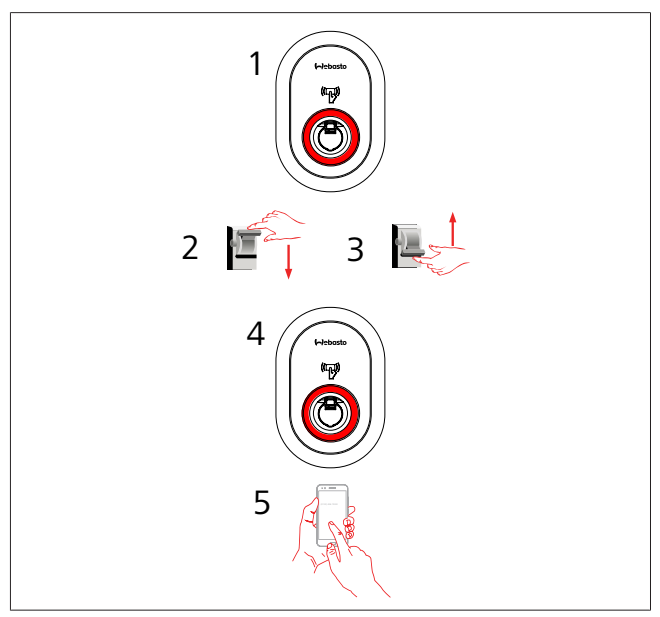

Wenn die LED-Statusleuchte konstant rot leuchtet (1), schalten Sie die Ladestation aus (2) und dann wieder ein (3). Falls die LED immer noch konstant rot leuchtet (4), wenden Sie sich (5) an einen autorisierten Service-Dienstleister.

## <span id="page-32-1"></span>**11.3 6-mA-Fehlergleichstromsensor** ‒ **Vorgehen bei Fehlerzuständen**

Diese Ladestation ist mit einem Fehlergleichstromsensor ausgestattet, der auf Fehlergleichströme über 6 mA anspricht. Gehen Sie bei einem Fehlerzustand der Ladestation aufgrund eines Fehlergleichstroms wie folgt vor:

- **•** Trennen Sie zuerst das Ladekabel vom Fahrzeug und
- $\bullet$  trennen Sie dann das Ladekabel von der Ladestation,

um diesen Fehler zurückzusetzen.

Der 6-mA-Sensor im Inneren dieser Ladestation führt täglich einen Selbsttest zur Funktionskontrolle durch.

# <span id="page-33-0"></span>**12 Entsorgung**

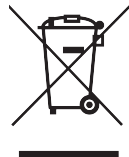

Das Symbol des durchgestrichenen Mülleimers besagt, dass dieses Elektro- bzw. Elektronikgerät am Ende seiner Lebensdauer nicht im Hausmüll entsorgt werden darf. Zur Rückgabe stehen in der Nähe kostenfreie Sammelstellen für Elektro- und Elektronikaltgeräte zur Verfügung. Die Adressen erhalten Sie von Ihrer Stadt- bzw. Kommunalverwaltung. Durch die separate Sammlung von Elektround Elektronikaltgeräte soll die Wiederverwendung, die stoffliche Verwertung bzw. andere Formen der Verwertung von Altgeräten ermöglicht, sowie negative Folgen bei der Entsorgung der in den Geräten möglicherweise enthaltenden gefährlichen Stoffe auf die Umwelt und die menschliche Gesundheut vermieden werden.

l Verpackung gemäß den geltenden nationalen Rechtsvorschriften in den entsprechenden Recyclingbehälter entsorgen.

Österreich:

Mit der EAG-VO in Österreich wurde EU-Recht in nationales Recht umgesetzt. Mit der Umsetzung ist u.a. die kostenlose Rückgabemöglichkeit von Elektro- und Elektronikaltgeräten aus privaten Haushalten (EAG) an öffentlichen Sammelstellen sichergestellt. EAG dürfen nicht mehr im gemischten Siedlungsabfall entsorgt werden, sondern müssen an den hierfür vorgesehenen Sammelstellen abgegeben werden. So können funktionsfähige Geräte wiederverwendet werden oder wertvolle Bestandteile aus kaputten Geräten wiederverwertet. Dies soll zu einer effizienteren Ressourcennutzung und somit zu einer nachhaltigeren Entwicklung beitragen. Außerdem können nur durch eine getrennte Sammlung gefährliche Bestandteile der Geräte (wie zum Beispiel FCKWs oder Quecksilber) einer ausreichenden Behandlung zugeführt werden und somit negative Auswirkungen auf die Umwelt und die menschliche Gesundheit vermieden werden. Ihnen stehen für Ihre privaten Altgeräte kostenlose Rückgabe- und Sammelmöglichkeiten der Gemeinden und der Herstellersysteme zur Verfügung. Eine Übersicht über die vorhandenen Sammelstellen erhalten Sie auf folgender Website: [https://](https://secure.umweltbundesamt.at/eras/registerabfrageEAGSammelstelleSearch.do) [secure.umweltbundesamt.at/eras/registerabfrageEAGSammel](https://secure.umweltbundesamt.at/eras/registerabfrageEAGSammelstelleSearch.do)[stelleSearch.do](https://secure.umweltbundesamt.at/eras/registerabfrageEAGSammelstelleSearch.do). Alle Elektro- und Elektronikgeräte für den Haushalt sind mit dem Symbol einer durchgestrichenen Abfalltonne gekennzeichnet. Diese Geräte dürfen an allen Sammelstellen abgegeben werden, welche unter dem Link aufgeführt sind, und sollten nicht im Hausmüll entsorgt werden.

# <span id="page-33-1"></span>**13 Konformitätserklärung**

Die Webasto Unite wurde gemäß den relevanten Richtlinien, Verordnungen und Normen für Sicherheit, EMV und Umweltverträglichkeit entwickelt, produziert, geprüft und geliefert. Hiermit erklärt Webasto Thermo & Comfort SE, dass der Funkanlagentyp "Ladestation Webasto Unite" der Richtlinie 2014/53/ EU entspricht.

Der vollständige Text der EU-Konformitätserklärung ist unter der folgenden Internetadresse verfügbar:

<https://charging.webasto.com/int/products/documentation>

# <span id="page-33-2"></span>**14 Reinigung und Wartung**

- Reinigen Sie Ihre EV-Ladestation nicht, während Ihr Fahrzeug geladen wird.
- l Waschen Sie die Ladestation nicht mit Wasser ab.

• Verwenden Sie keine scheuernden oder kratzenden Lappen, Schwämme oder Reinigungsmittel. Wir empfehlen ein Mikrofasertuch.

Vorsicht! Die Nichtbeachtung dieser Warnungen kann zu schweren und tödlichen Verletzungen führen. Außerdem kann Ihre Ladestation beschädigt werden.

# <span id="page-33-3"></span>**15 Technische Daten**

# <span id="page-33-4"></span>**15.1 Modellbeschreibung**

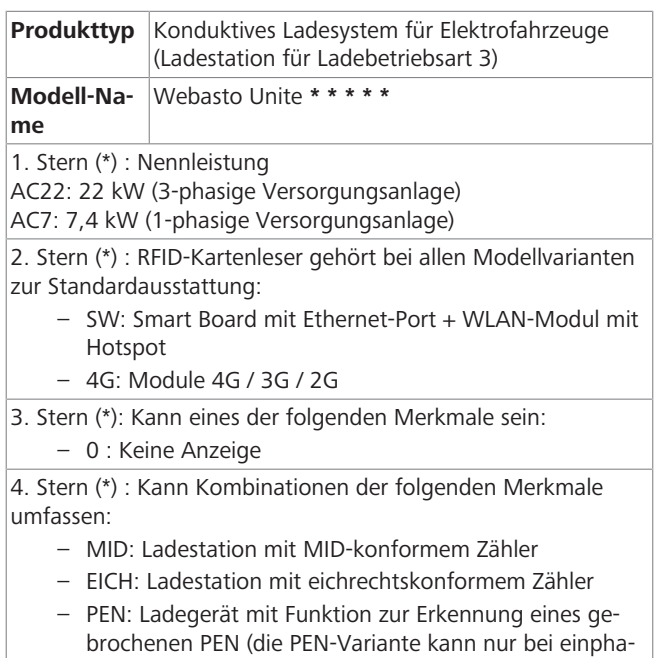

sigen TN-C-S-Netzen verwendet werden) 5. Stern (\*): Kann eines der folgenden Merkmale sein:

- SO: mit normaler Ladesteckdose
- SH: mit verschlossenem Steckplatz

## <span id="page-33-5"></span>**15.2 Maßzeichnungen**

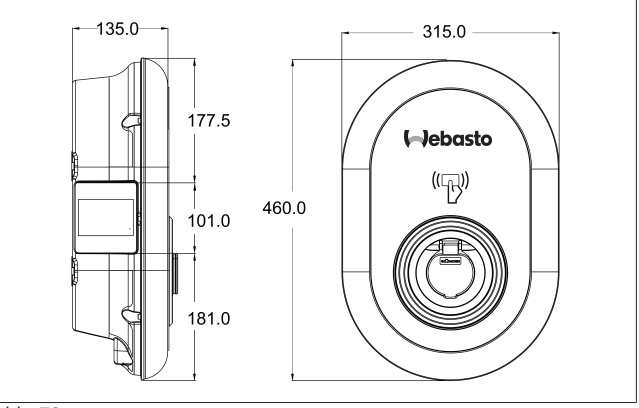

*Abb. 73*

# <span id="page-34-0"></span>**15.3 Modelle**

 $\bar{a}$  and  $\bar{b}$ 

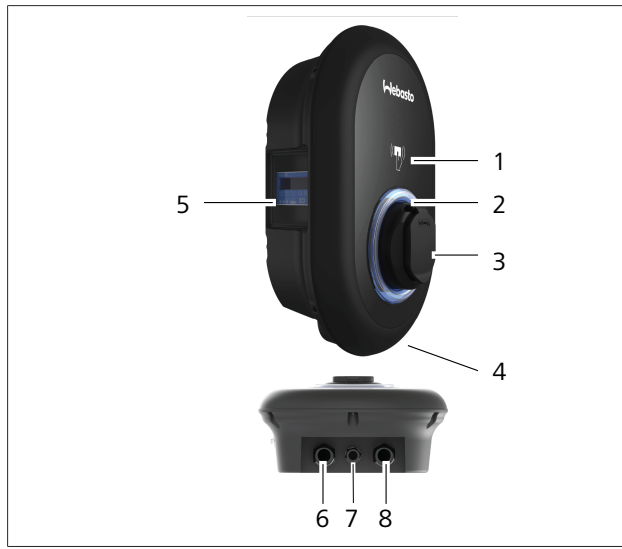

# *Abb. 74*

### **MID-Modell**

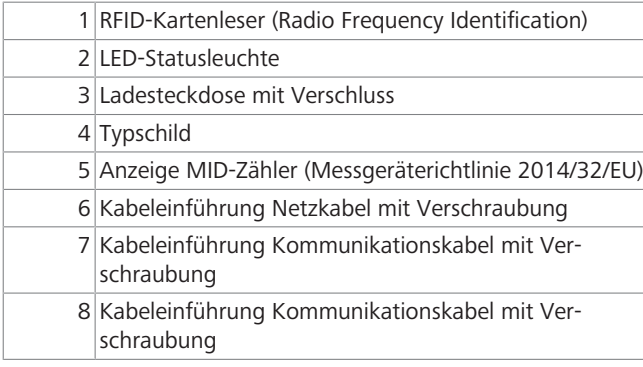

### **Eichrechtskonformes Modell**

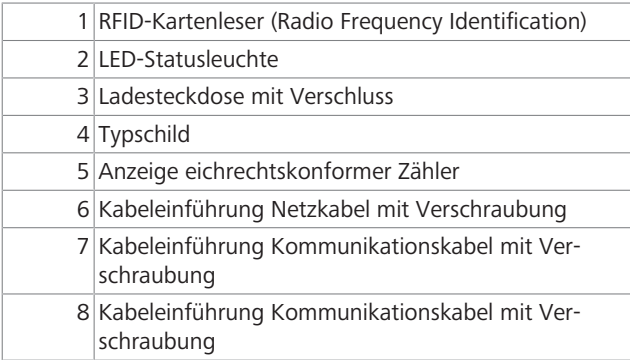

# <span id="page-35-0"></span>**15.4 Technische Daten**

Dieses Produkt entspricht der Norm IEC 61851-1 (Ausg. 3.0), Ladebetriebsart 3.

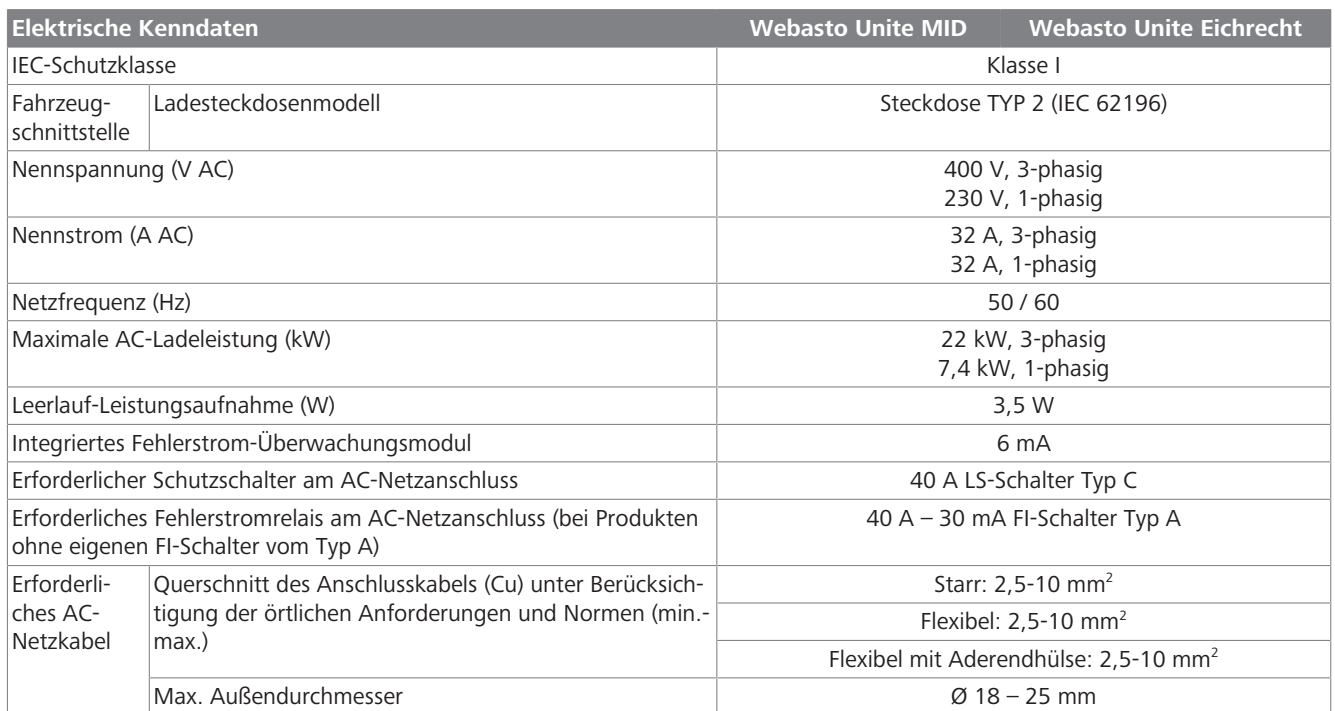

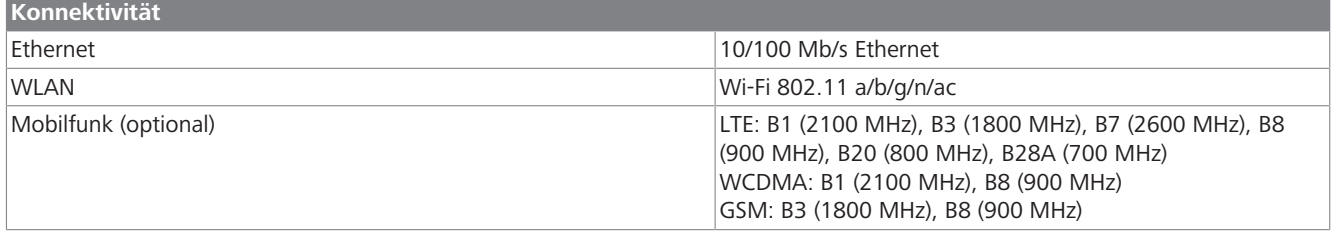

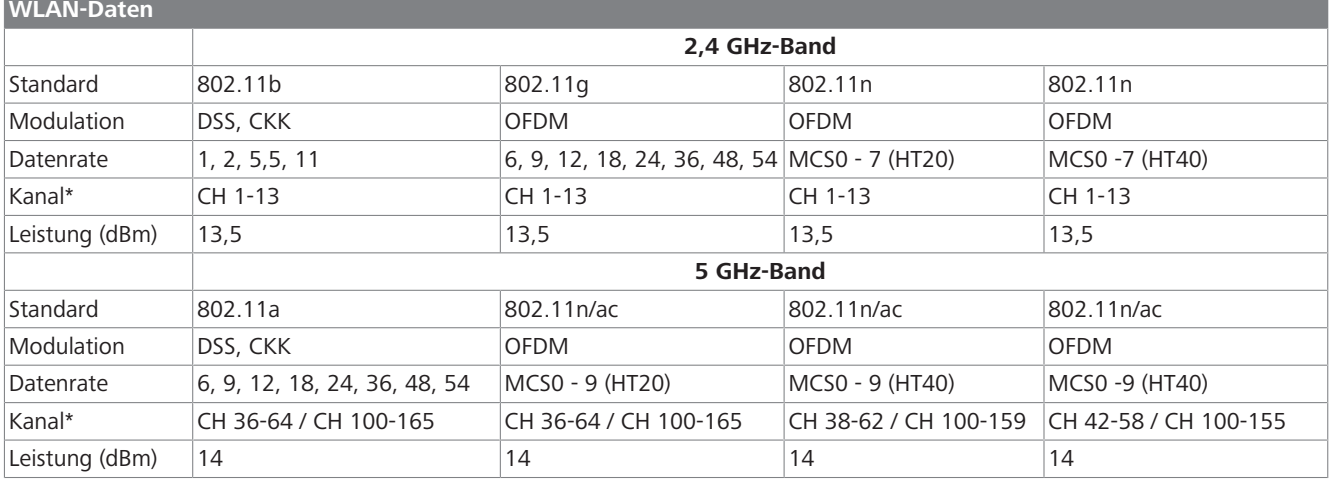

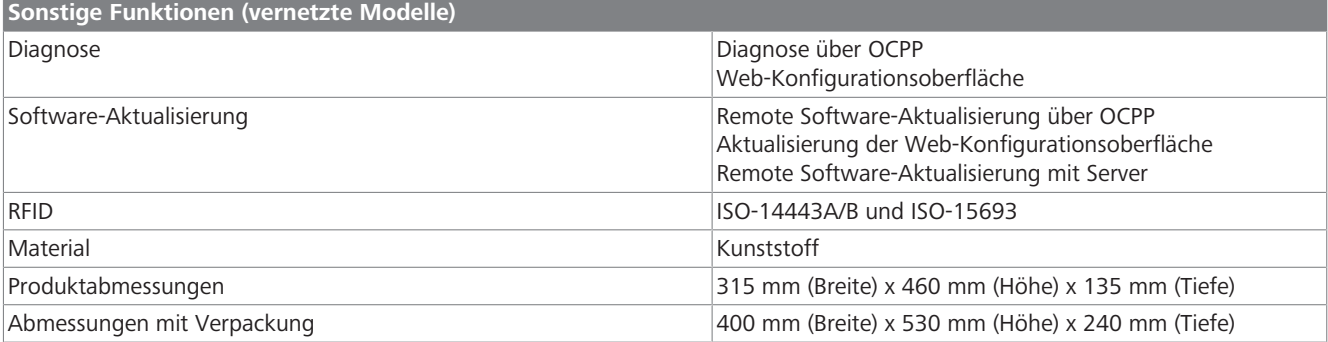

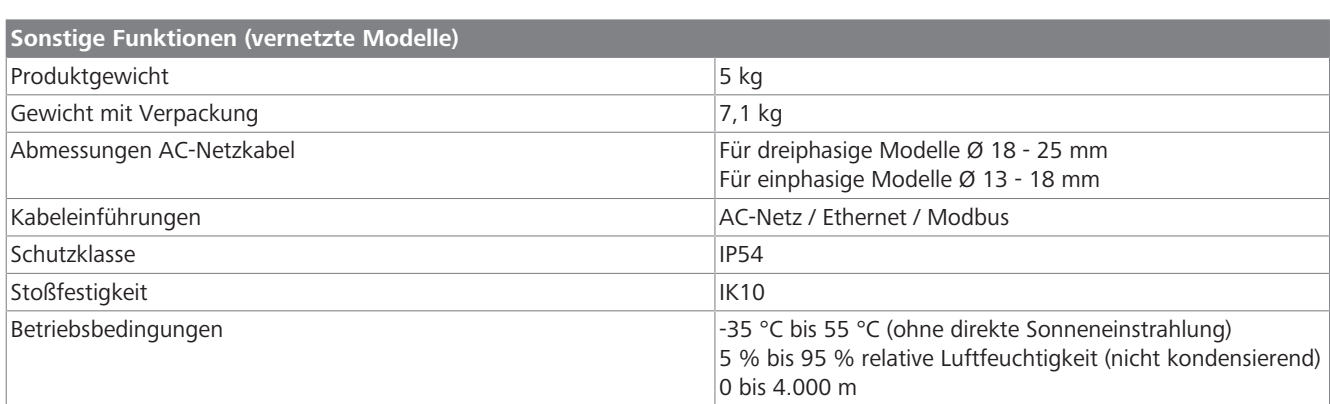

# <span id="page-36-0"></span>**16 Checkliste für die Installation der Webasto Ladestation**

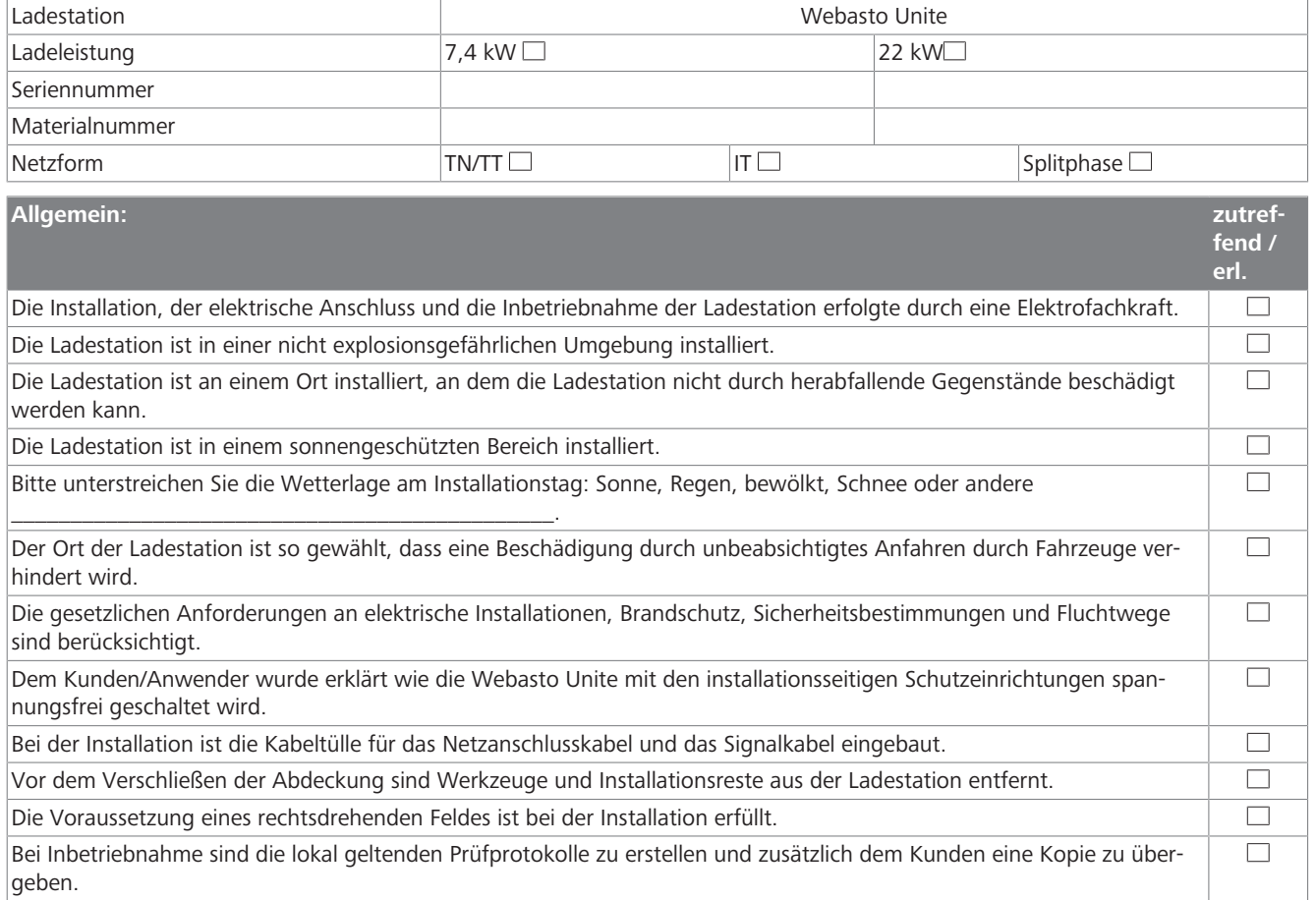

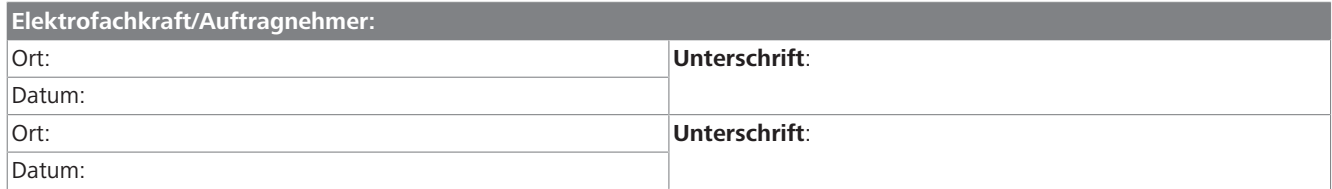

 $\mathbf{1}$  in the latter  $\mathbf{1}$ 

Benötigen Sie diese Dokumentation in einer anderen Sprache, wenden Sie sich bitte an Ihren örtlichen Webasto Händler. Sie finden den nächstgelegenen Händler unter: https://dealerlocator.webasto.com/de-de. Um Feedback (in Englisch oder Deutsch) zu geben, senden Sie bitte eine E-Mail an: feedback2tdt@webasto.com

#### **Contact us**

Worldwide:

Webasto Roof & Components SE Postfach 80 82131 Stockdorf Germany

Company address: Kraillinger Str. 5 82131 Stockdorf Germany

**Online:** https://charging.webasto.com https://dealers.webasto.com (dealers only) UK only:

Webasto Thermo & Comfort UK Ltd Webasto House White Rose Way Doncaster Carr South Yorkshire DN4 5JH United Kingdom

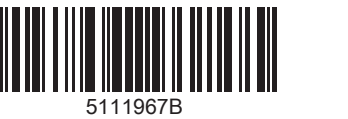